## **Performance Evaluation Tutorial**

**Employee User Type** 

## **Introduction**

- Welcome
- There have been no changes to the evaluation module this year

The evaluation deadline will be specified in the global email sent by the HR Office each year.

Evaluation deadline will be specified each year in the global email.

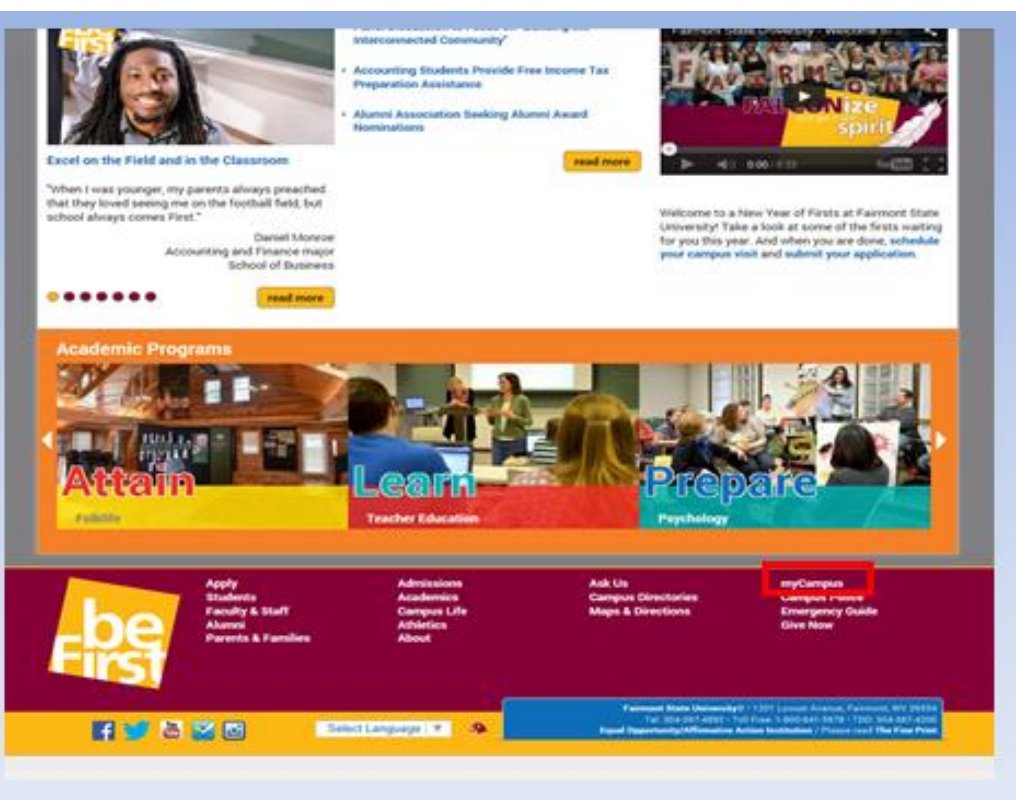

## From the FSU Homepage

• Click on MyCampus

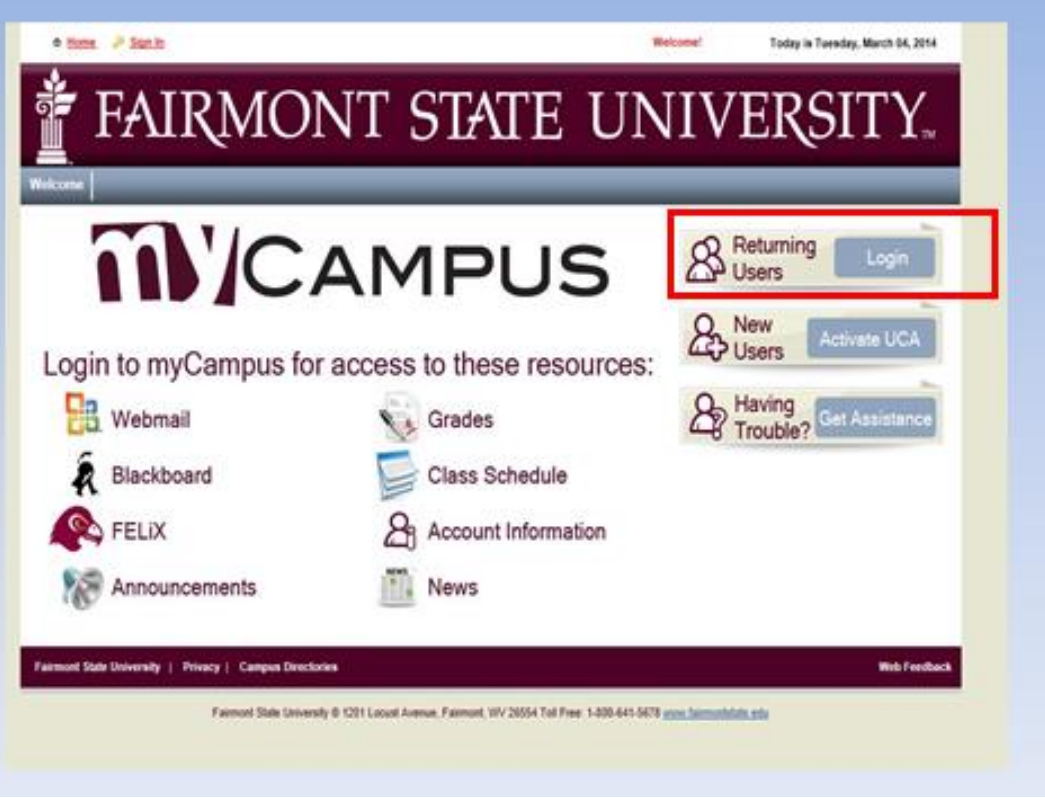

• Click on Login

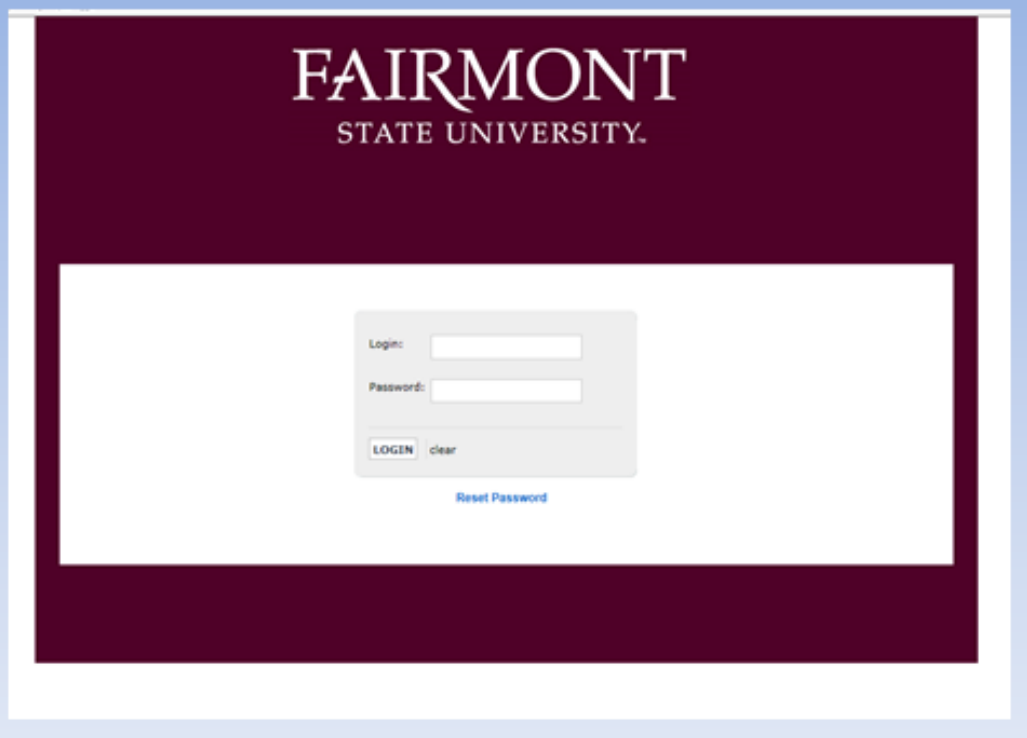

- Log in with your current UCA and password.
- If you cannot remember username/password, contact the Teaching & Learning Commons

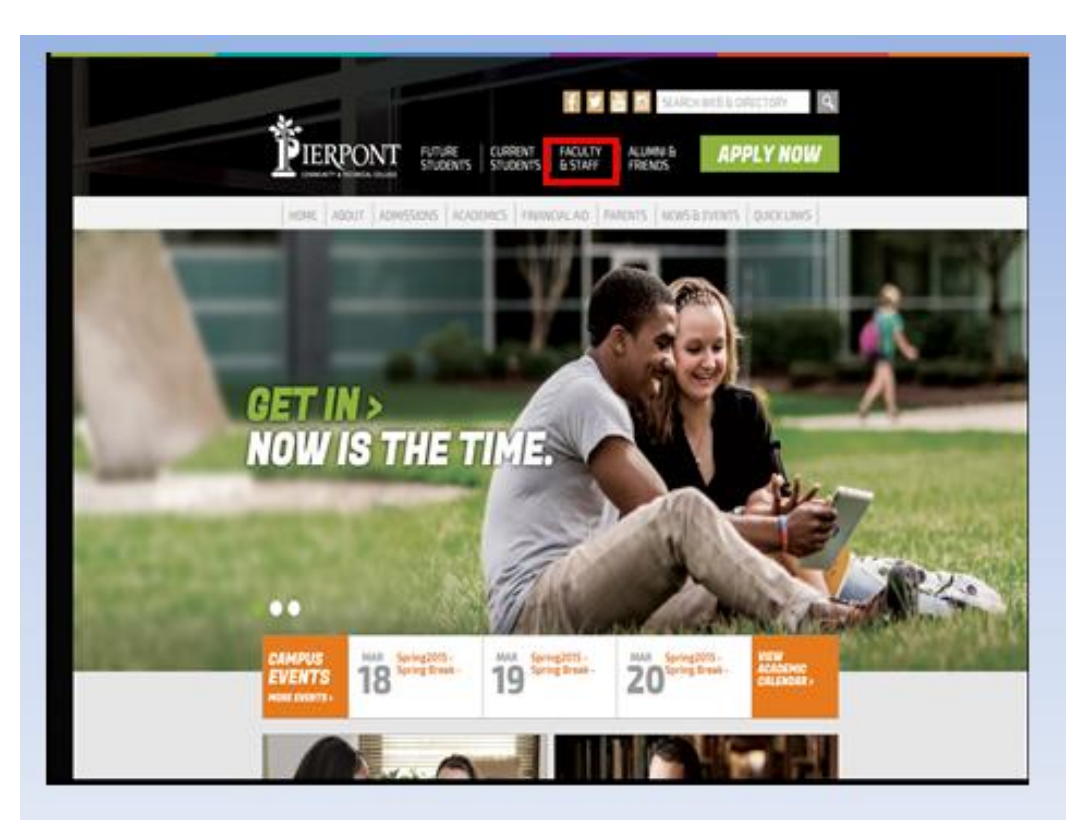

From the Pierpont C&TC Homepage

Click on Faculty & Staff

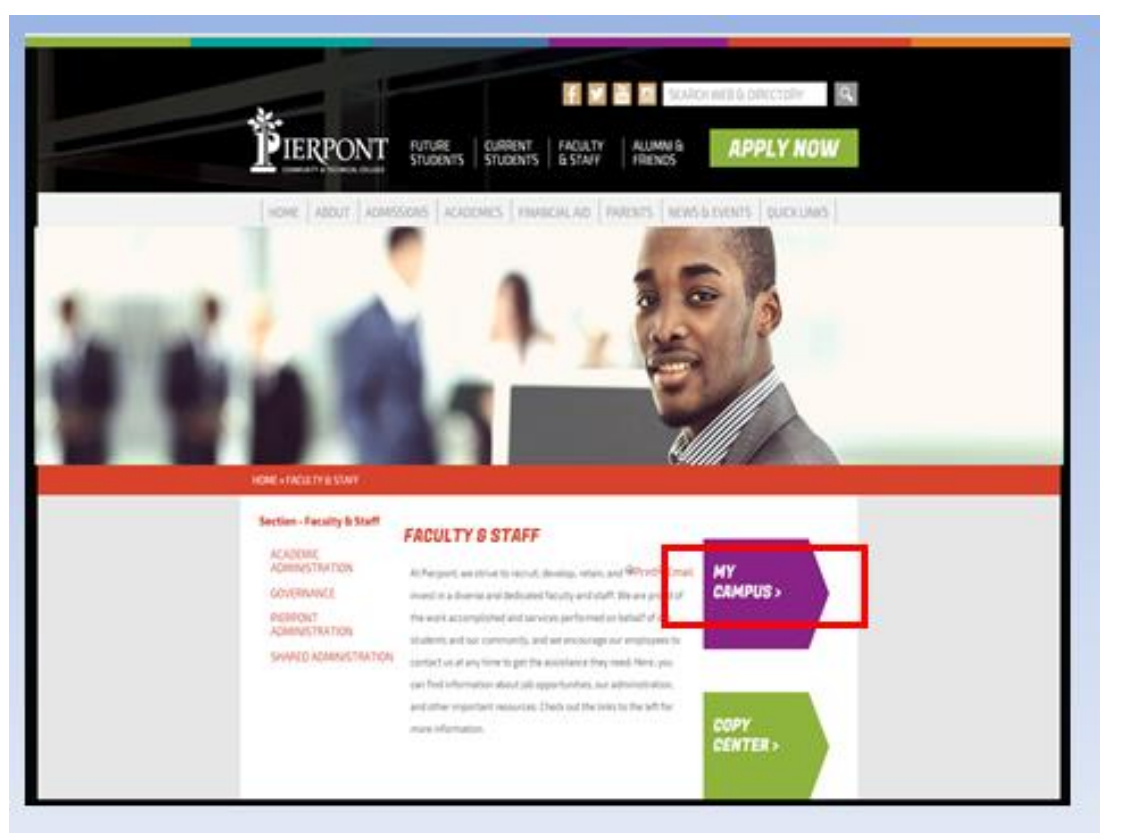

• Click on MyCampus

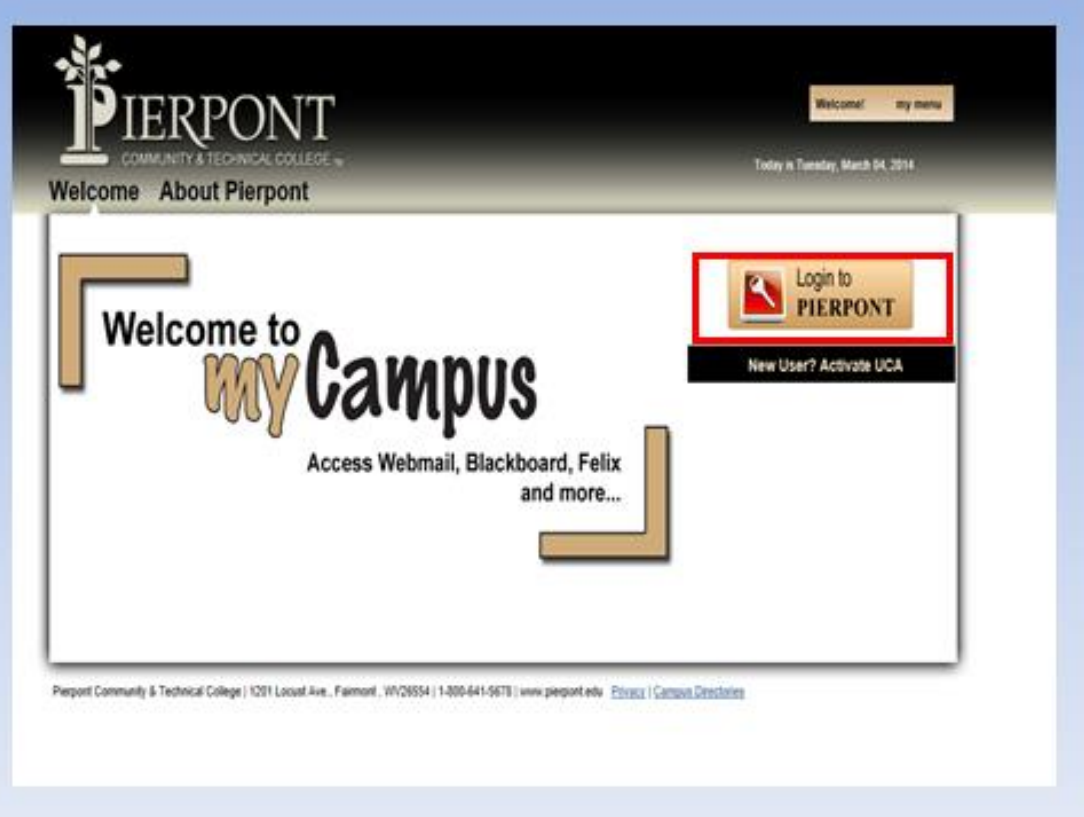

Click on Login to Pierpont

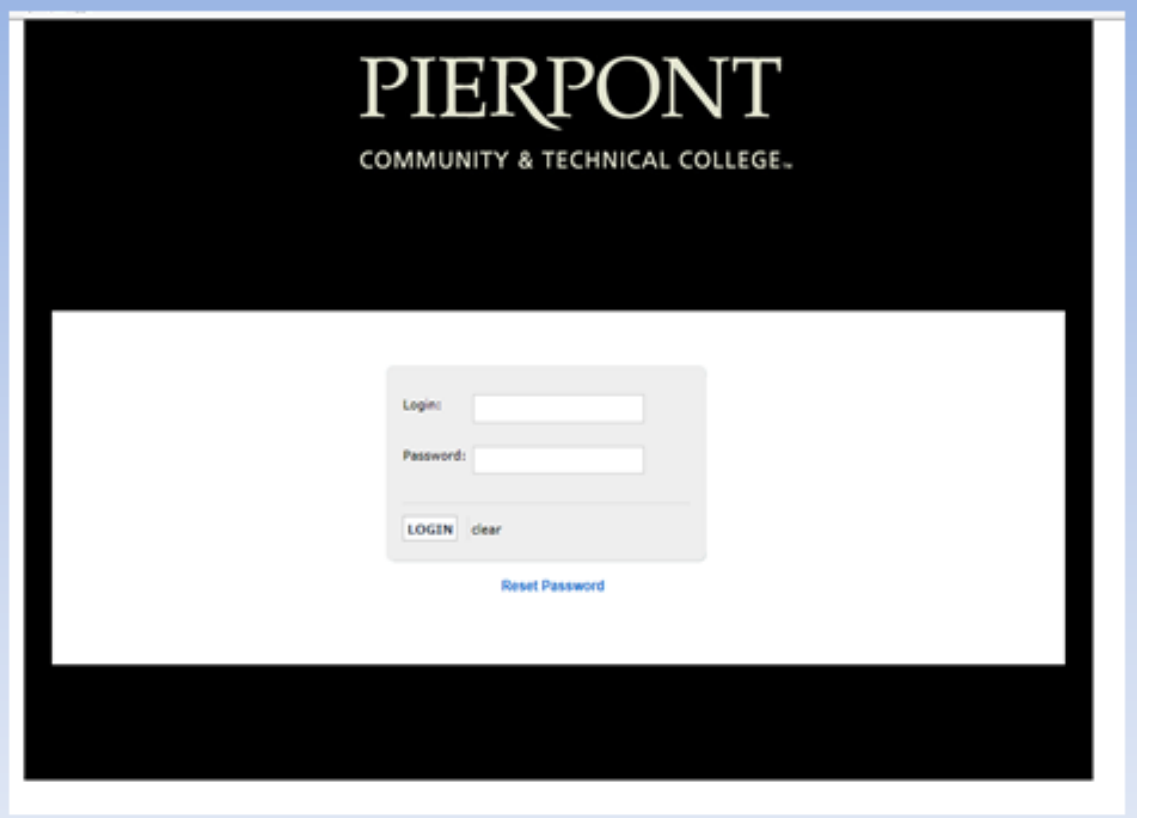

- Log in with your current UCA and password.
- If you cannot remember username/password, contact the Teaching & Learning Commons

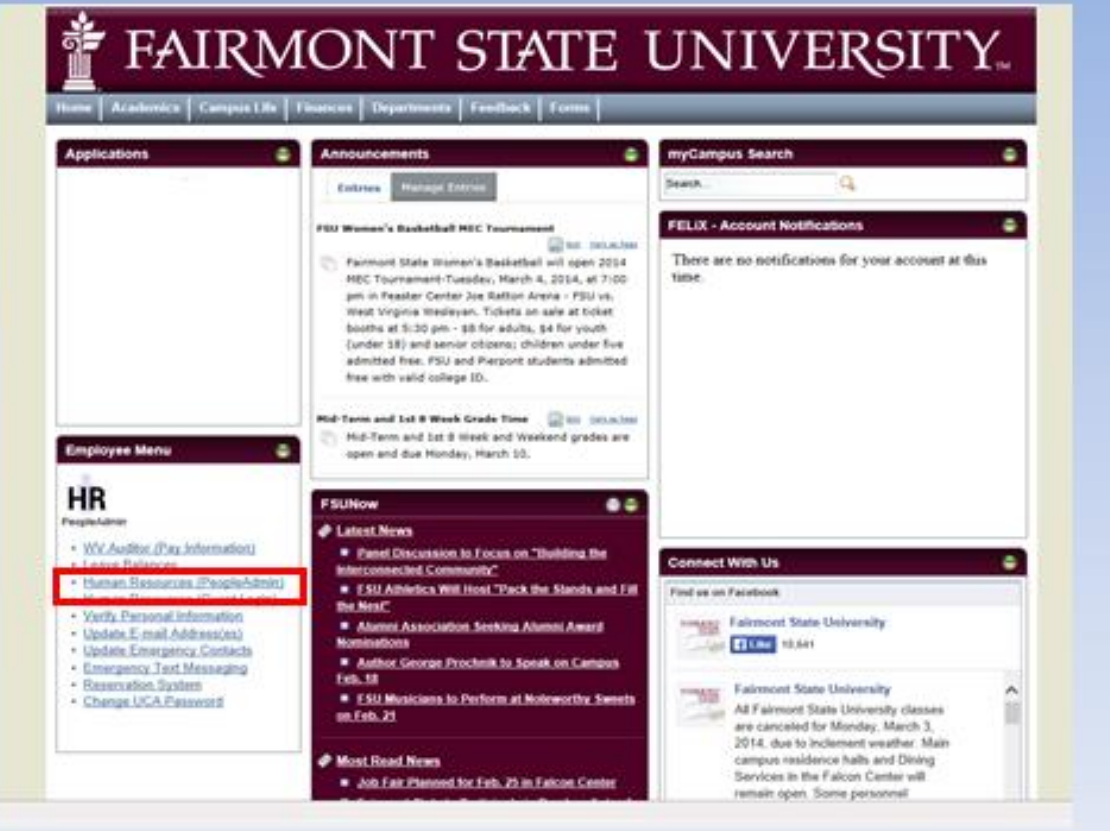

Click on the Human Resources (PeopleAdmin) link

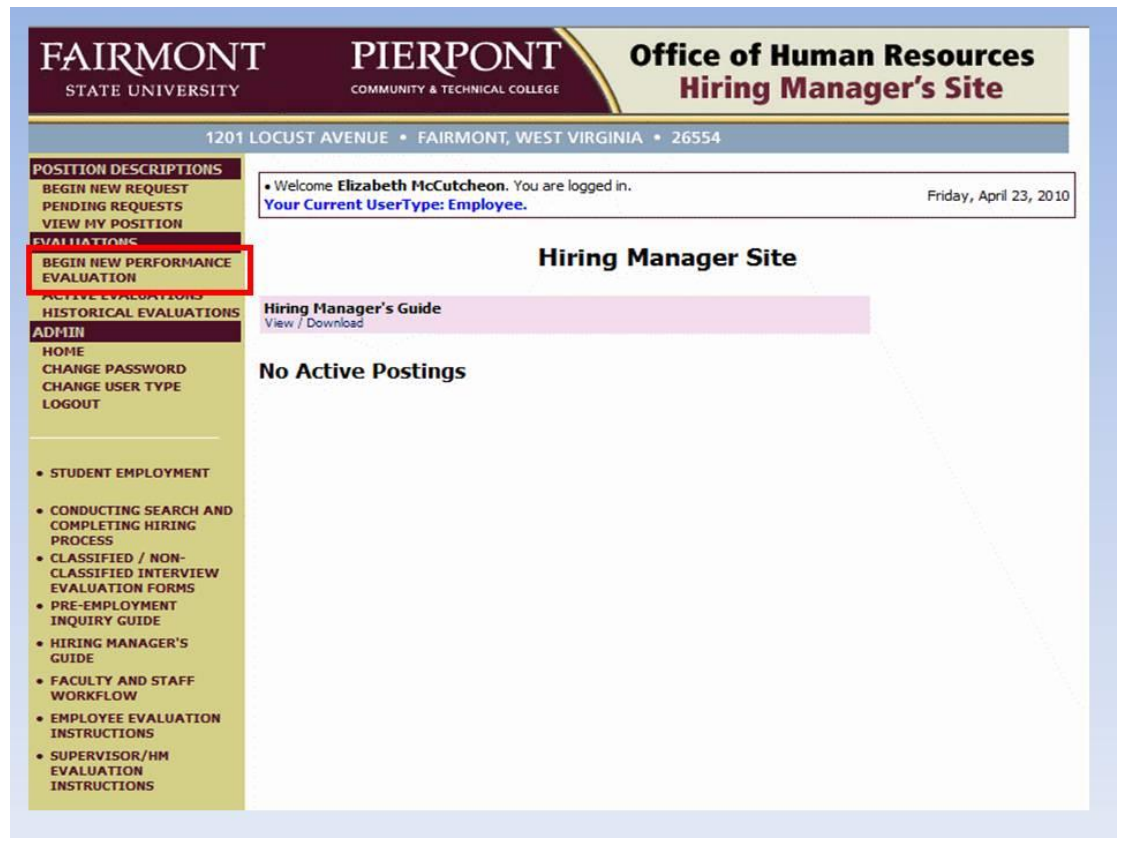

- Review Active User Type (in blue); Employee must be active;
- Change user type if needed
- Then click on Begin New Annual Performance Evaluation

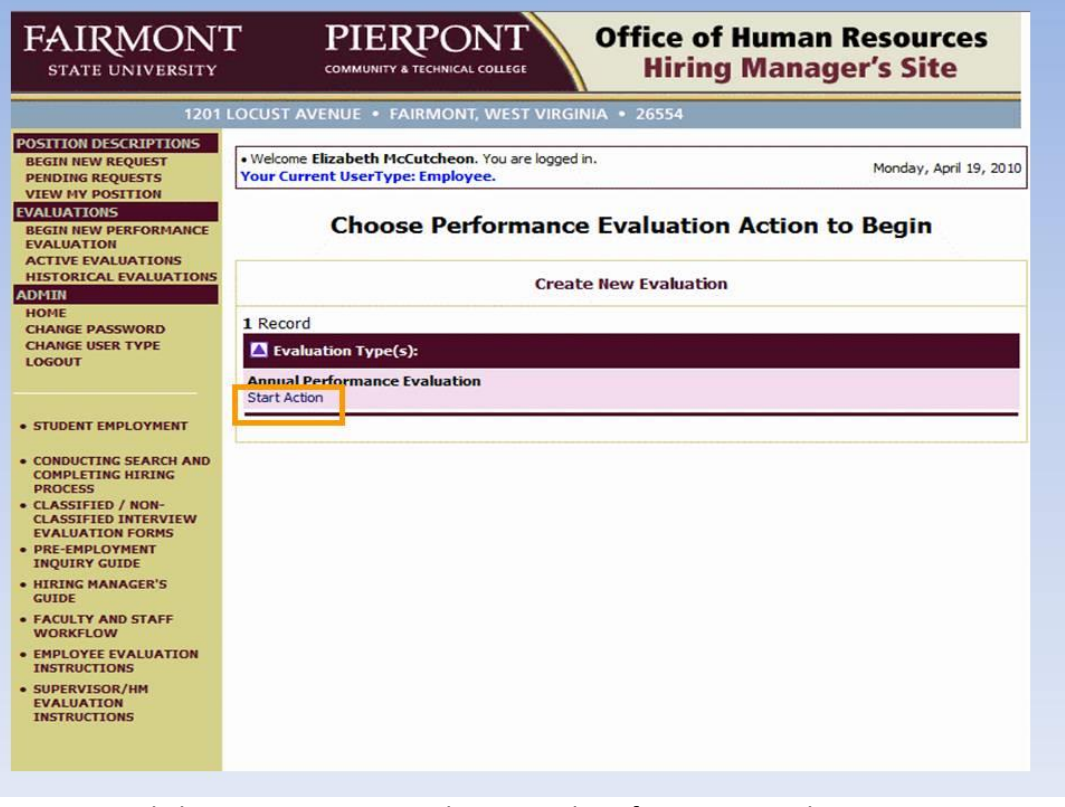

Click on Start Action under Annual Performance Evaluation

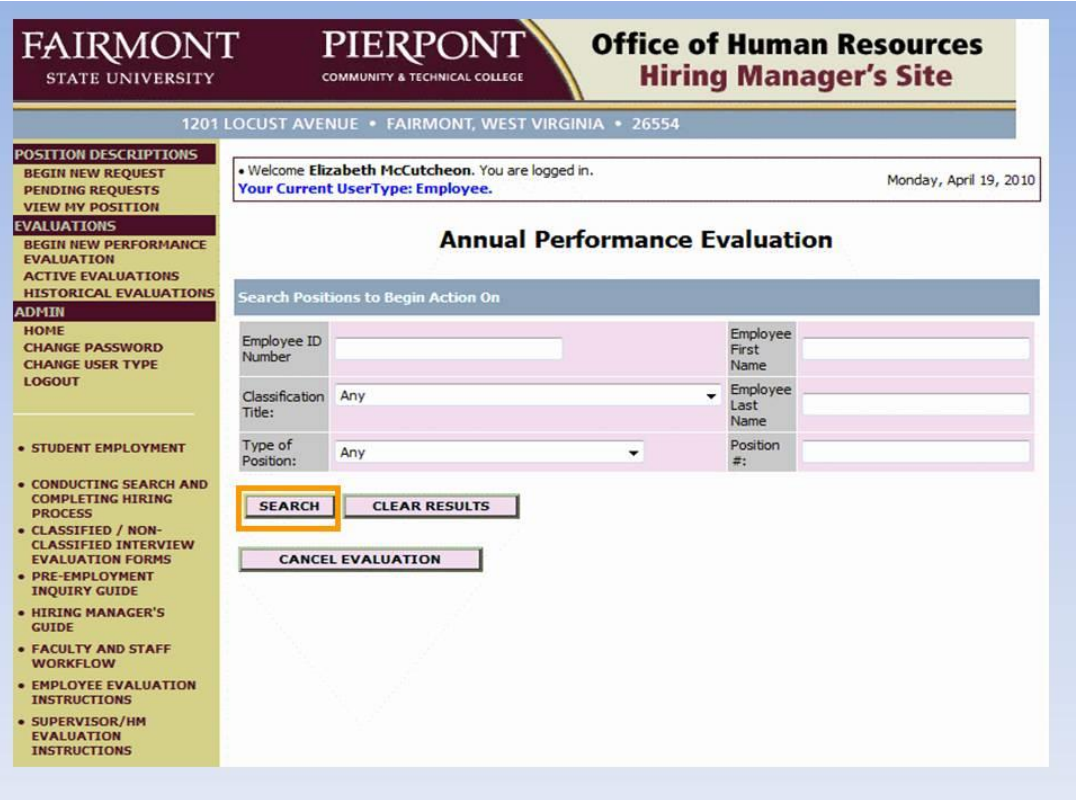

At Search screen, leave all fields blank and click on "Search"

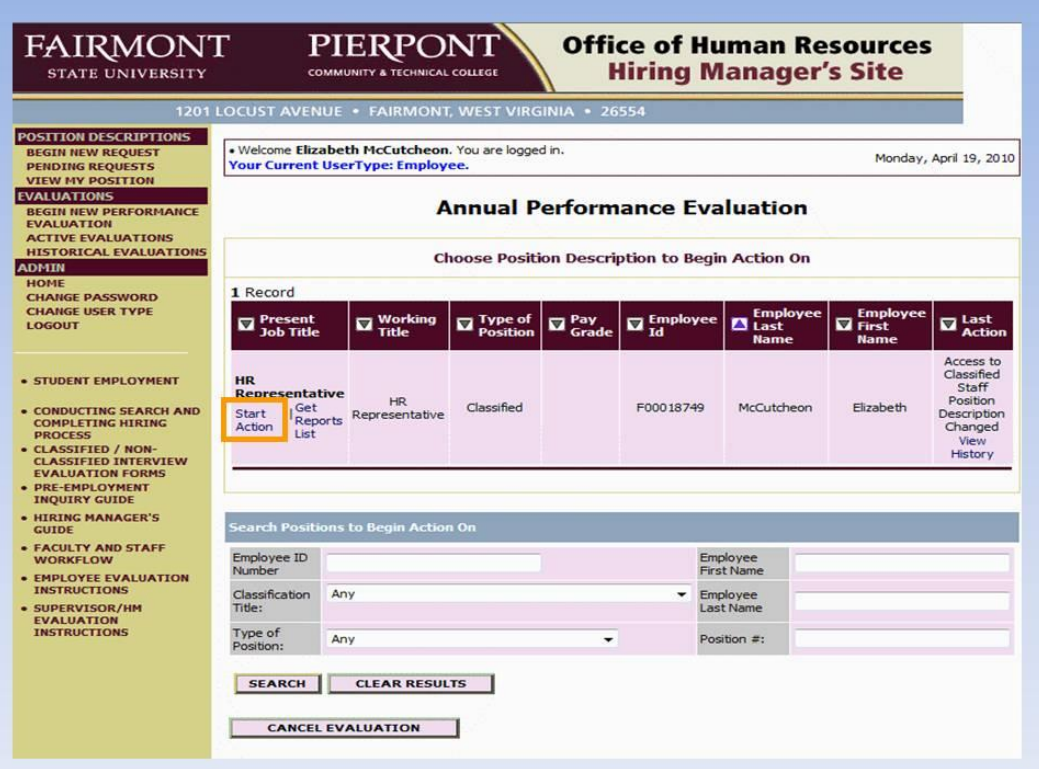

Then click on Start Action in the first column

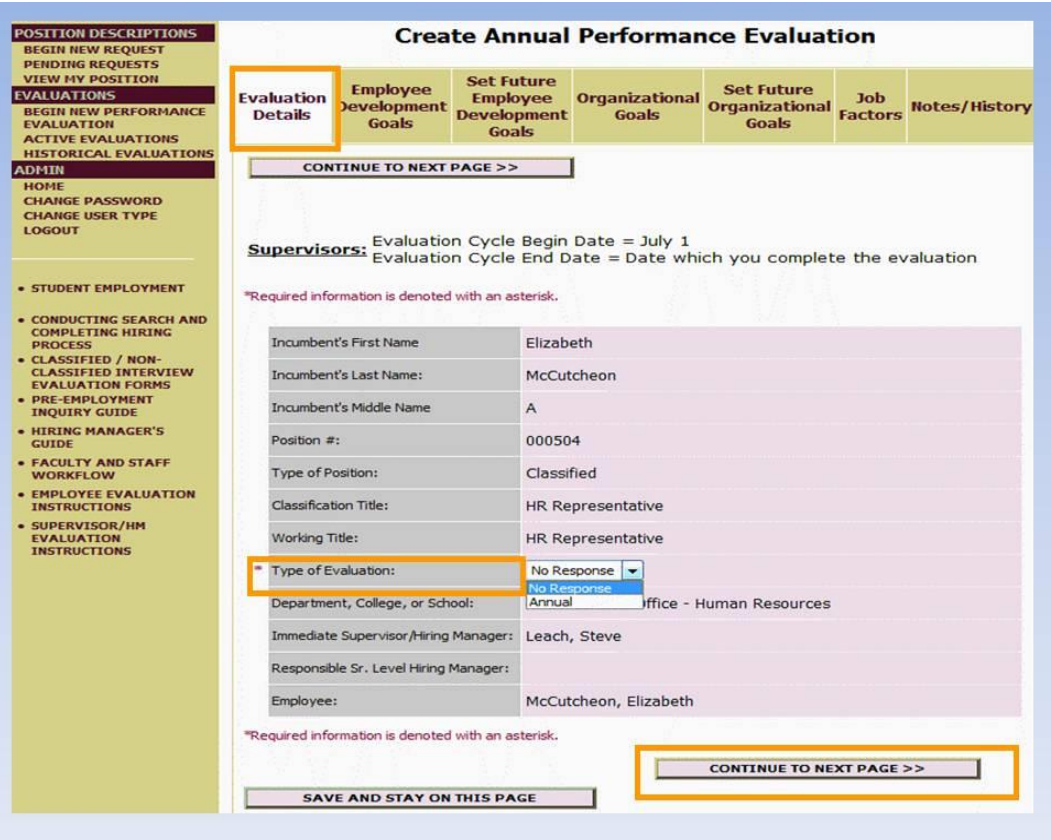

## **Evaluation Details**

- Please review this tab, if anything is incorrect, please stop and contact the HR Office
- Otherwise, select "Annual" from the type of evaluation dropdown menu.
- Click on "Continue to Next Page"

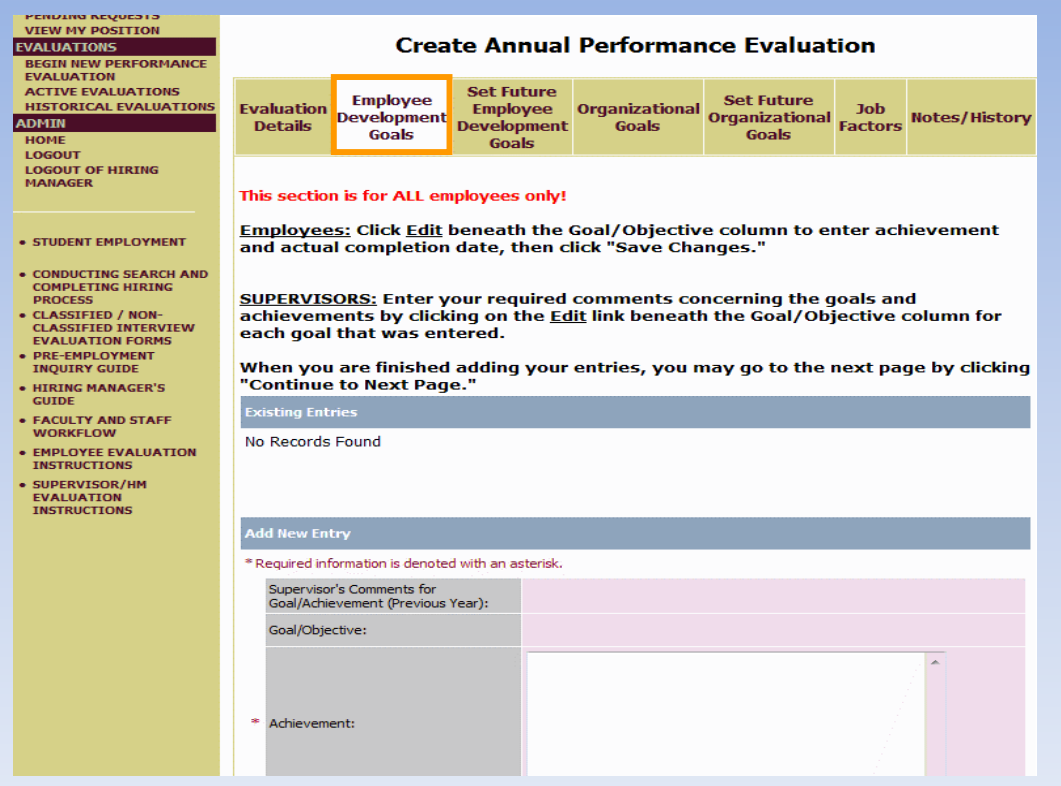

## **Employee Development Goals**

If this is your first annual evaluation, this tab will be blank.

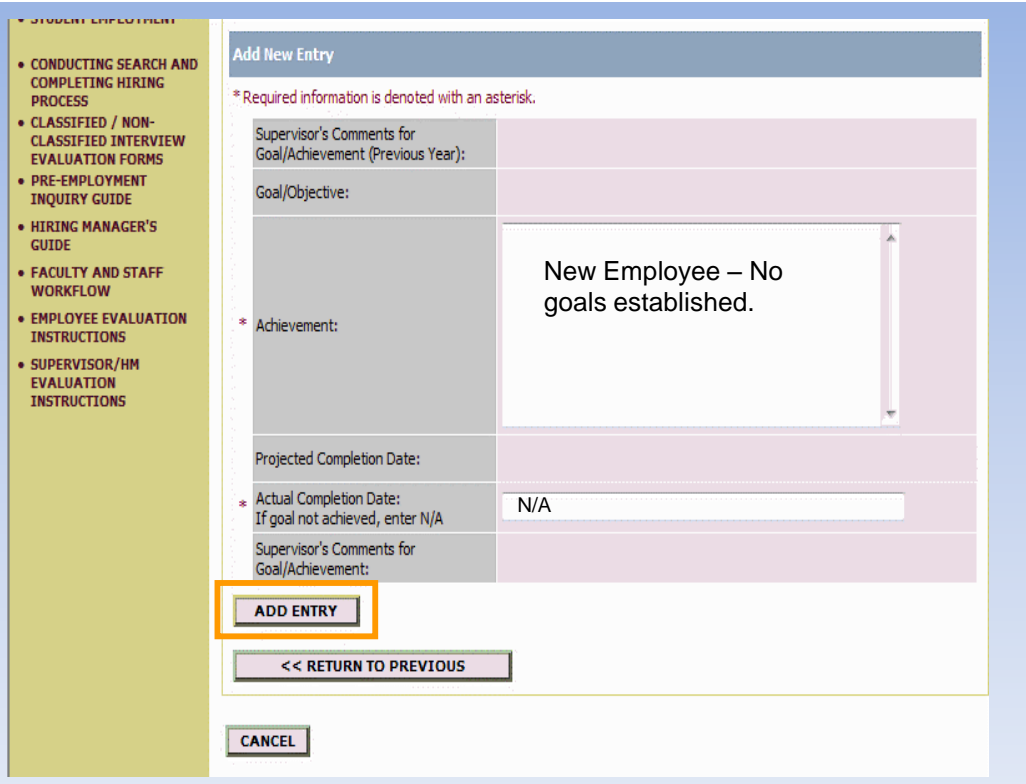

## **Scroll down and enter the following:**

- Achievement = New Employee no goals established
- Actual Completion Date = N/A
- Click on "Add Entry"
- Then click on "Continue to Next Page." *You will establish new goals on the next tab.*

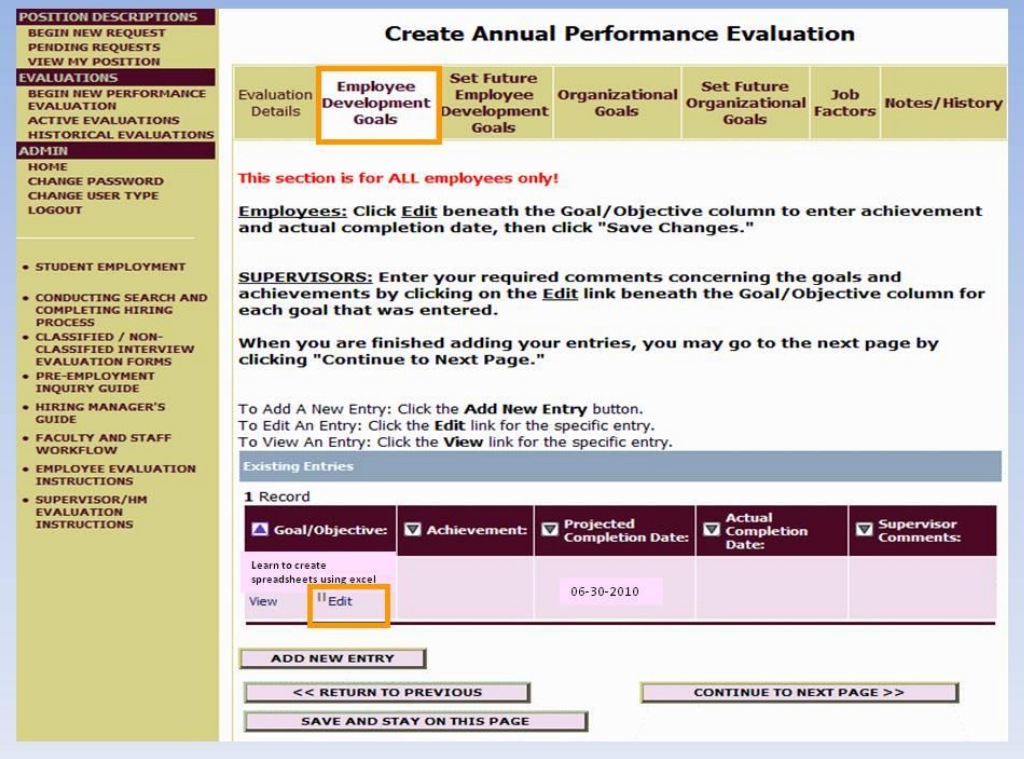

## **Employee Development Goals**

- For those that did complete an online evaluation, these were entered into last year's evaluation under "Set Future Employee Development Goals"
- Click on "Edit" beneath the goal

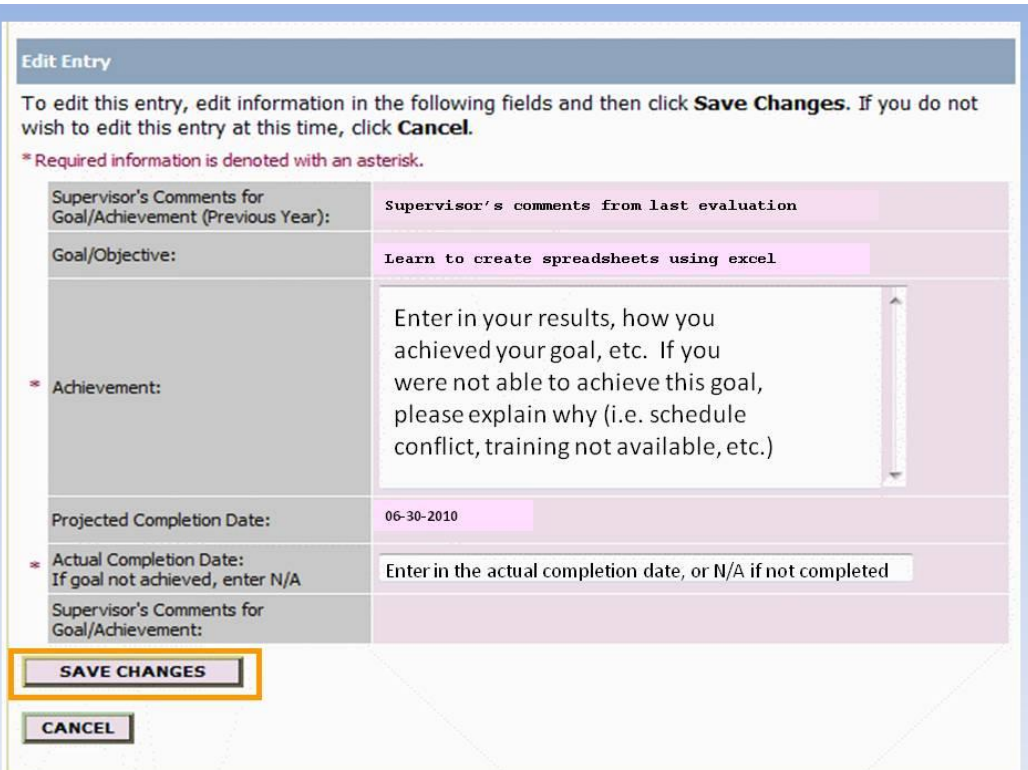

- Your supervisor's comments from the previous year, your goal, and the Projected Completion Date will automatically roll over from last year.
- Enter your Achievement (or results) in the text box.
- If you were unable to complete the goal (i.e. schedule conflict, class/training canceled, etc.) please enter explanation in the same text box.
- Enter the actual completion date (or N/A if goal was not completed)
- Click on "Save Changes"
- Repeat for each goal listed

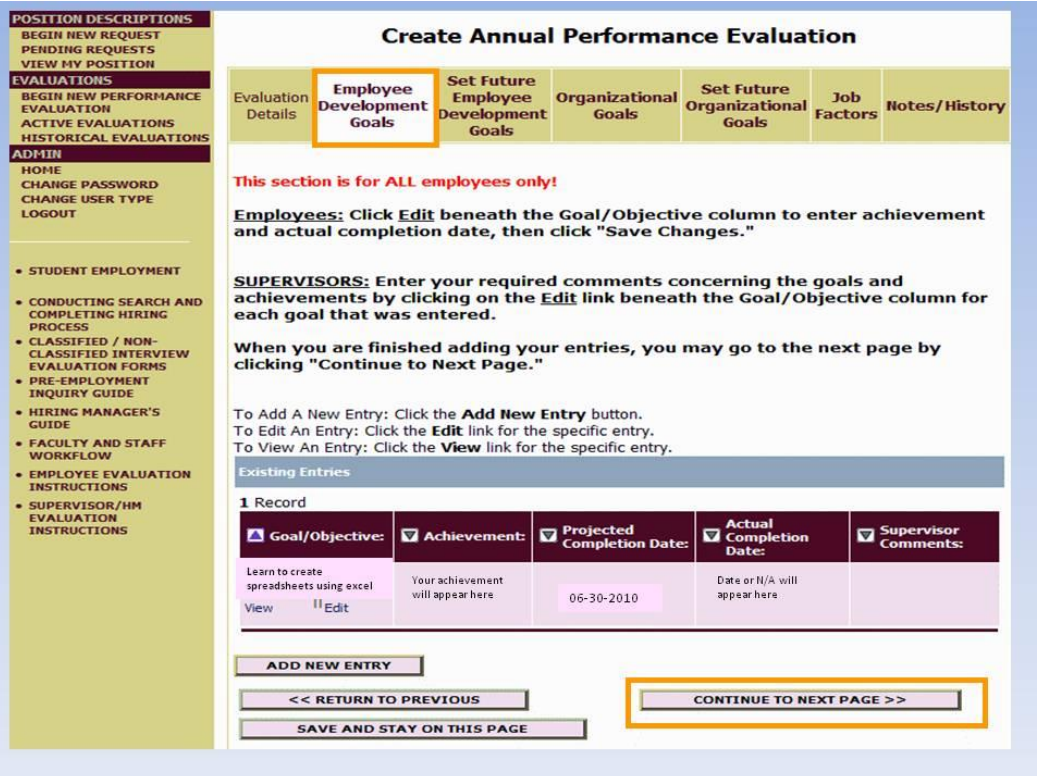

When finished, click on "Continue to Next Page"

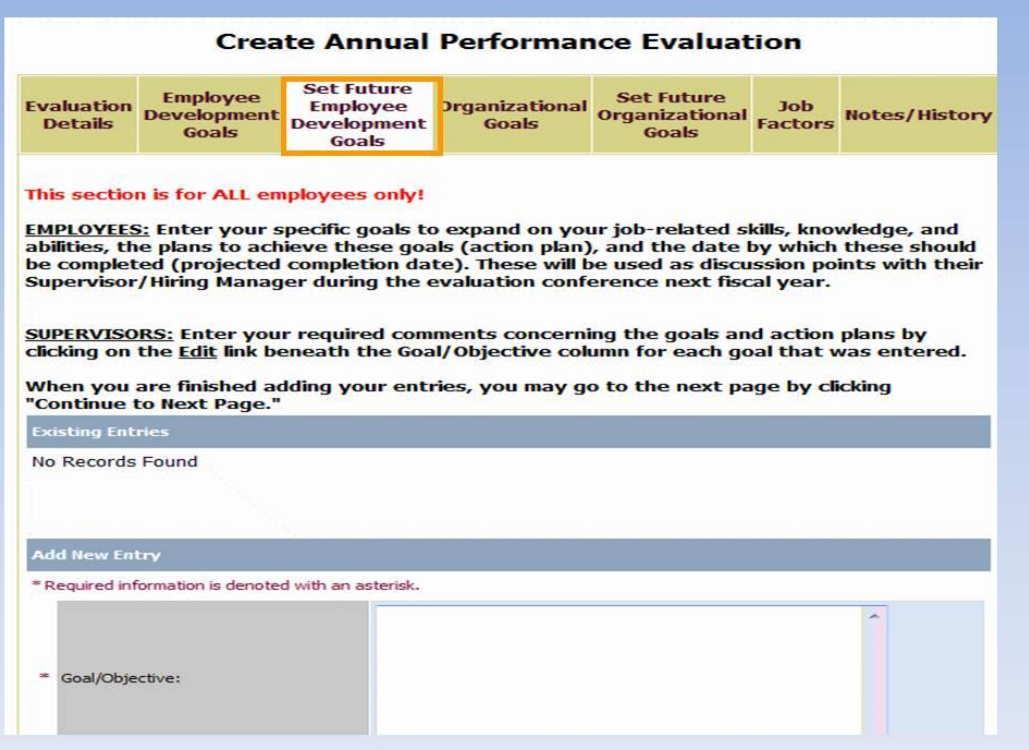

## **Set Future Employee Development Goals**

- Need to enter at least one goal
- Scroll down on page

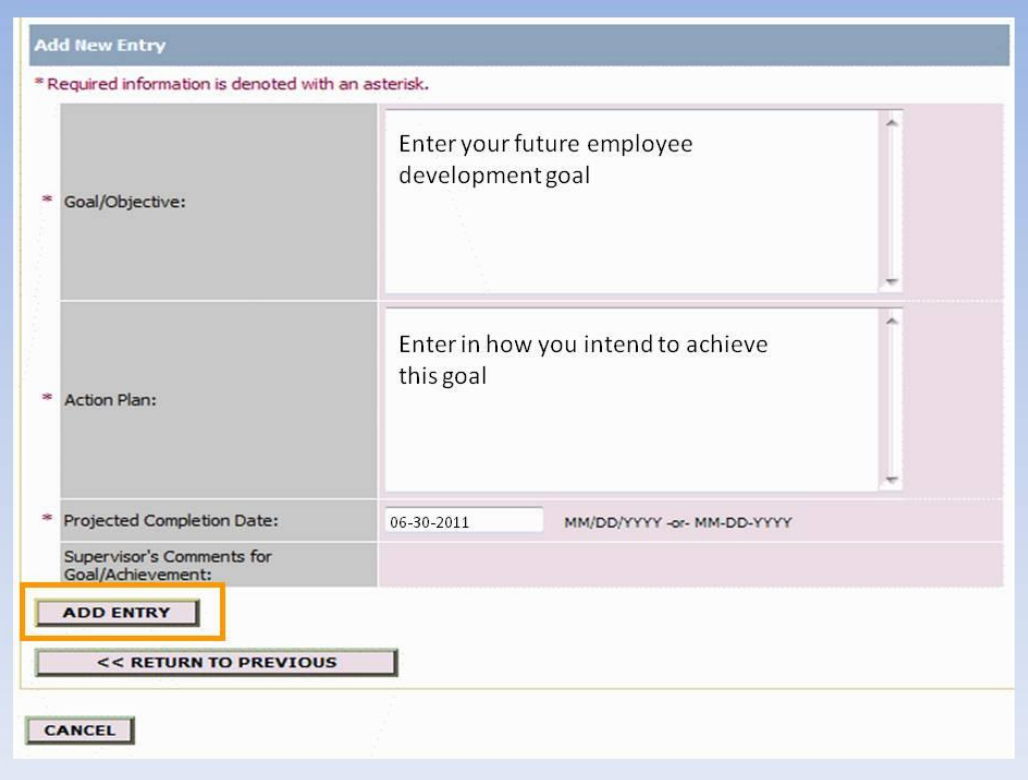

- Enter your goal
- Enter how you intend to achieve this goal
- Enter projected completion date
- Then click "Add Entry"

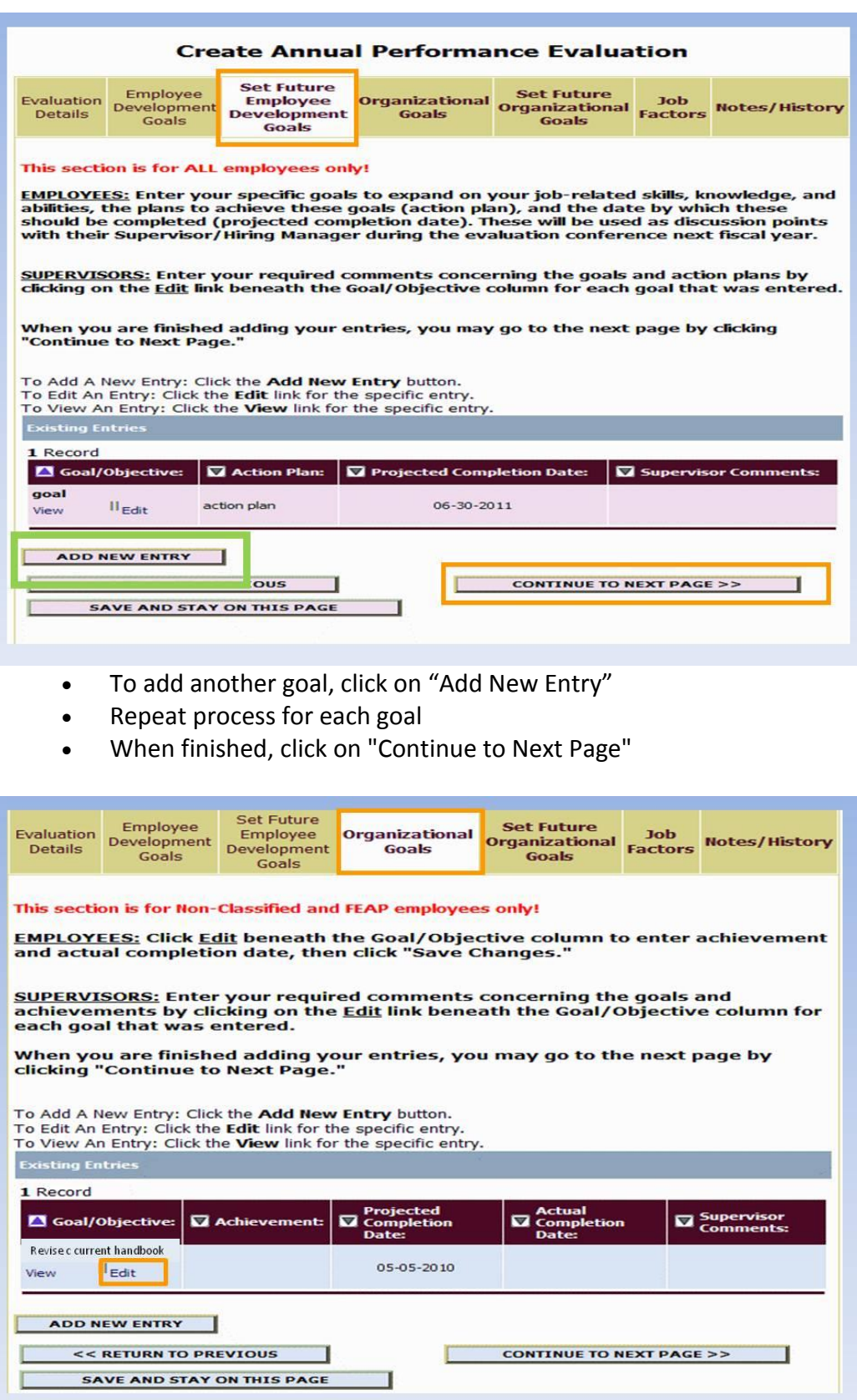

### **Organizational Goals**

- For Non-Classified and FEAP Employees only
- If you are Classified Staff, skip this tab and click on "Continue to Next Page."
- If this is your first annual evaluation (and you are Non-Classified/FEAP) , this tab will be blank. Leave and click on "Continue to Next Page." *You will establish new goals on the next tab.*
- For those that did complete an online evaluation, click on "Edit"

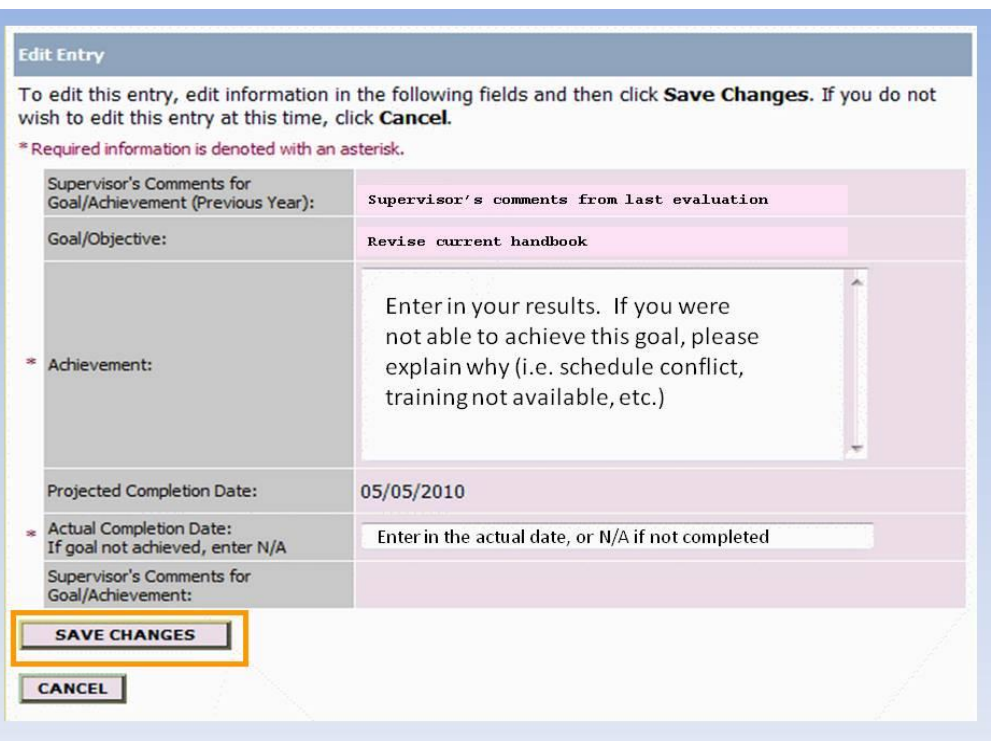

- Your supervisor's comments from the previous year, your goal, and the Projected Completion Date will automatically roll over from last year.
- Enter the achievement (results) and the actual completion date
- Click on "Save Changes"
- Repeat process for all goals

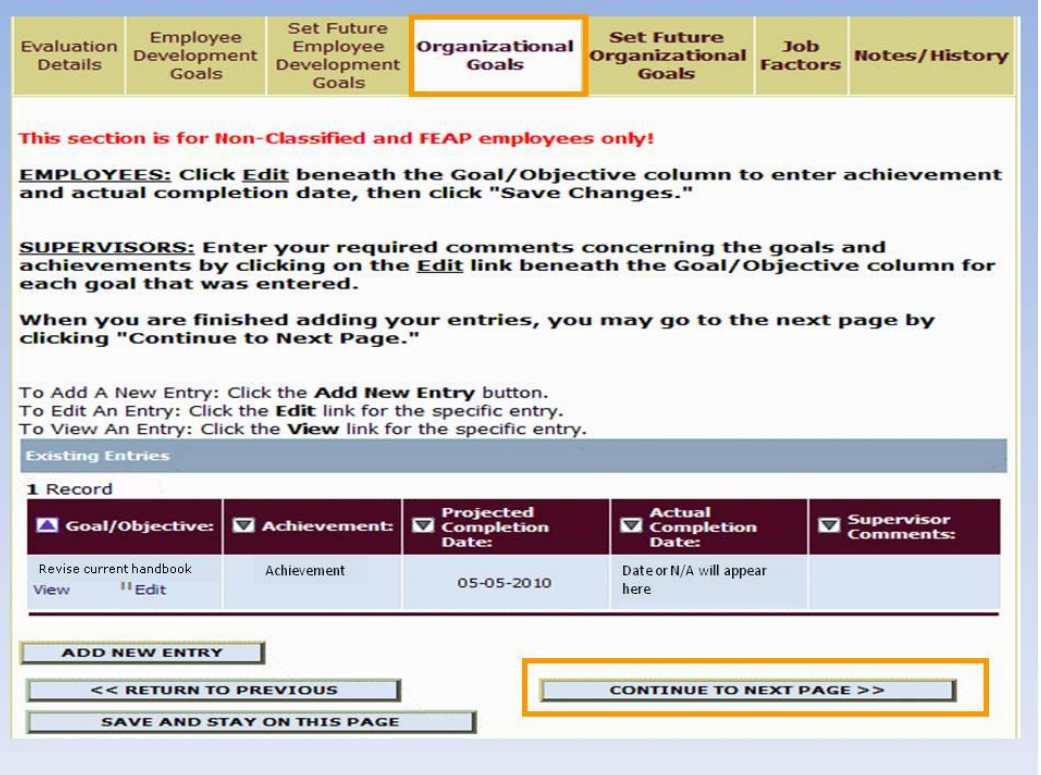

Click on "Continue to Next Page"

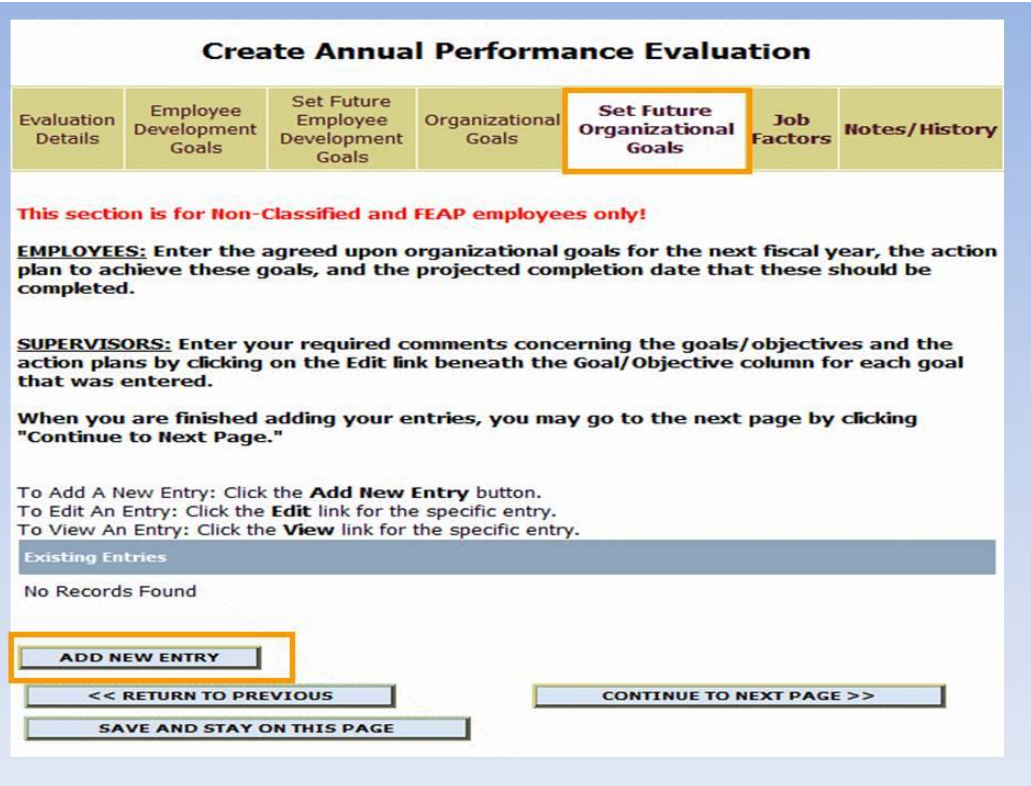

## **Set Future Organizational Goals**

- For Non-Classified and FEAP Employees only
- If you are Classified Staff, skip this tab and click on "Continue to Next Page."
- Click on "Add New Entry"

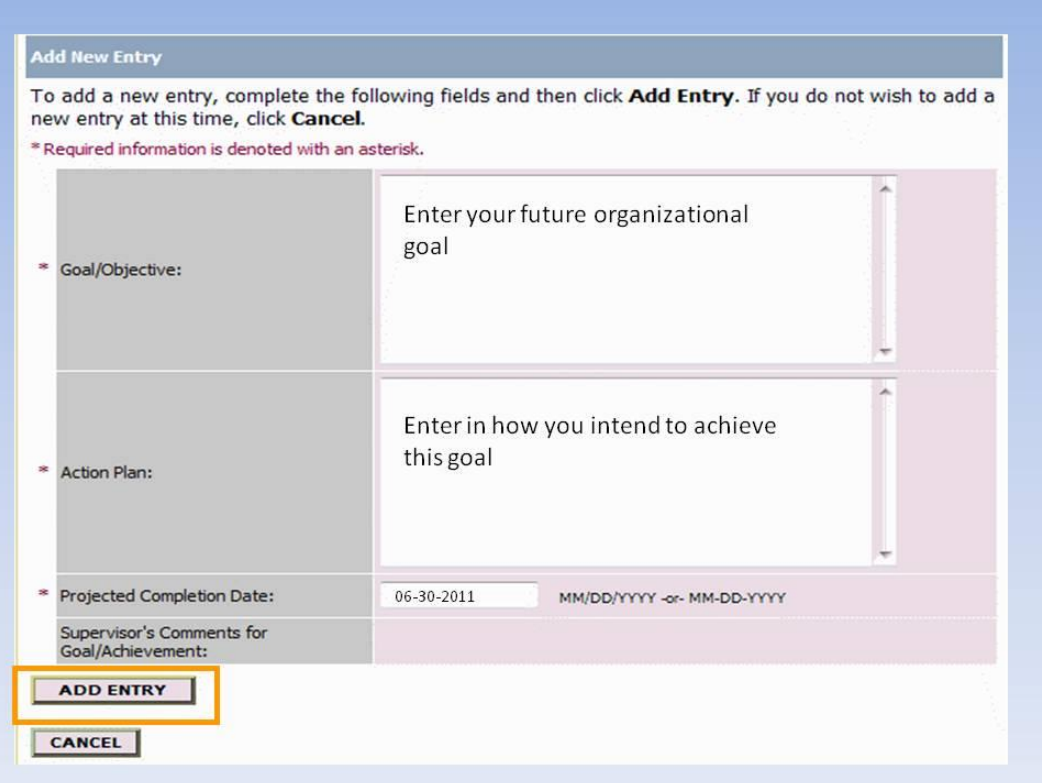

- Enter goal, action plan, and projected completion date
- Click on "Add Entry"
- Repeat this process for additional goals

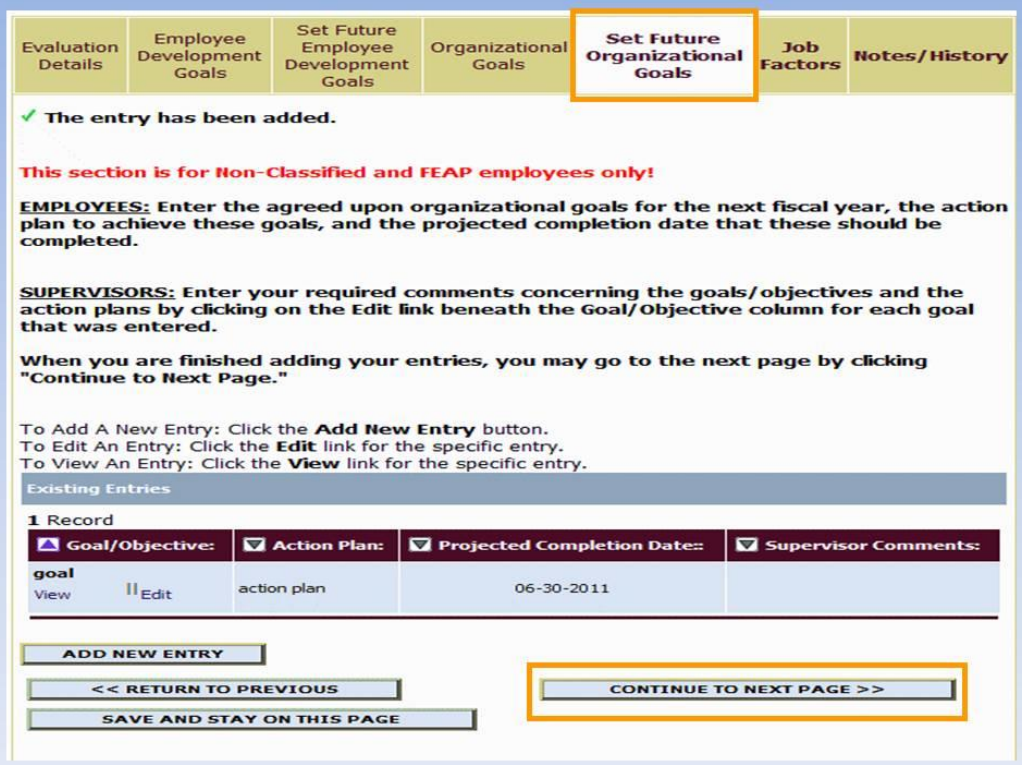

Click on "Continue to Next Page"

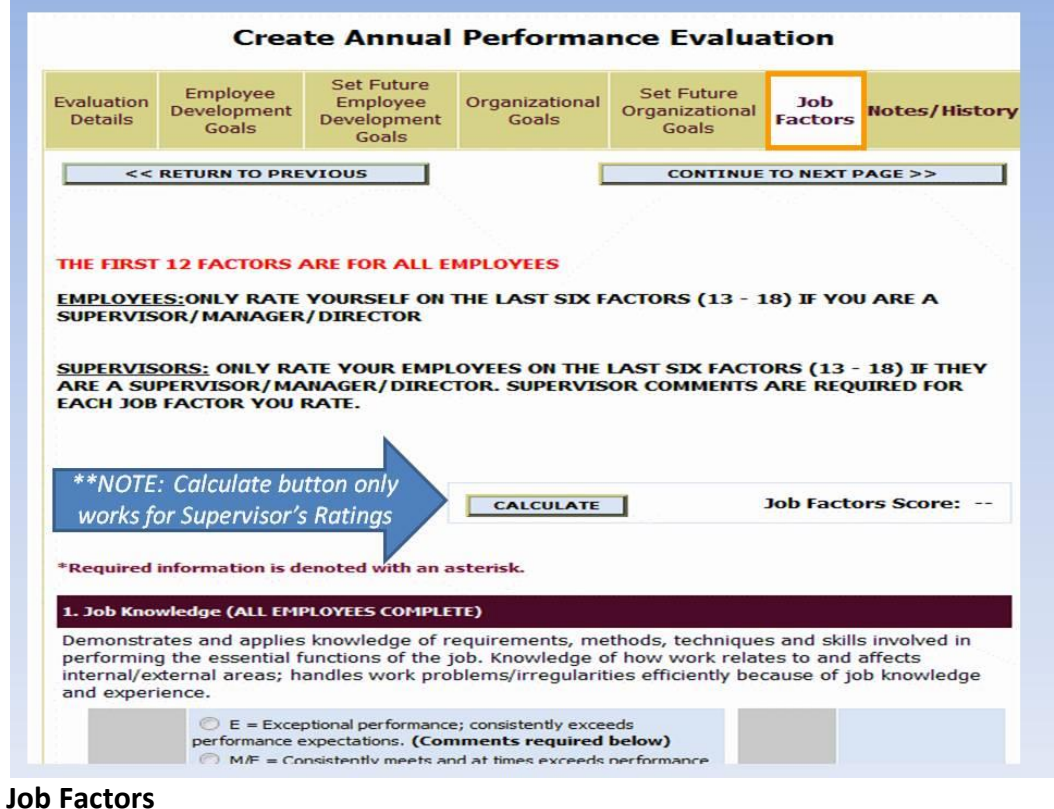

- The first 12 factors are for all employees
- The last six factors (13-18) are for those employees who are supervisors/managers/directors only
- If you only supervise student workers, DO NOT fill out the last six factors
- *NOTE: Calculate button only works for Supervisor's ratings*

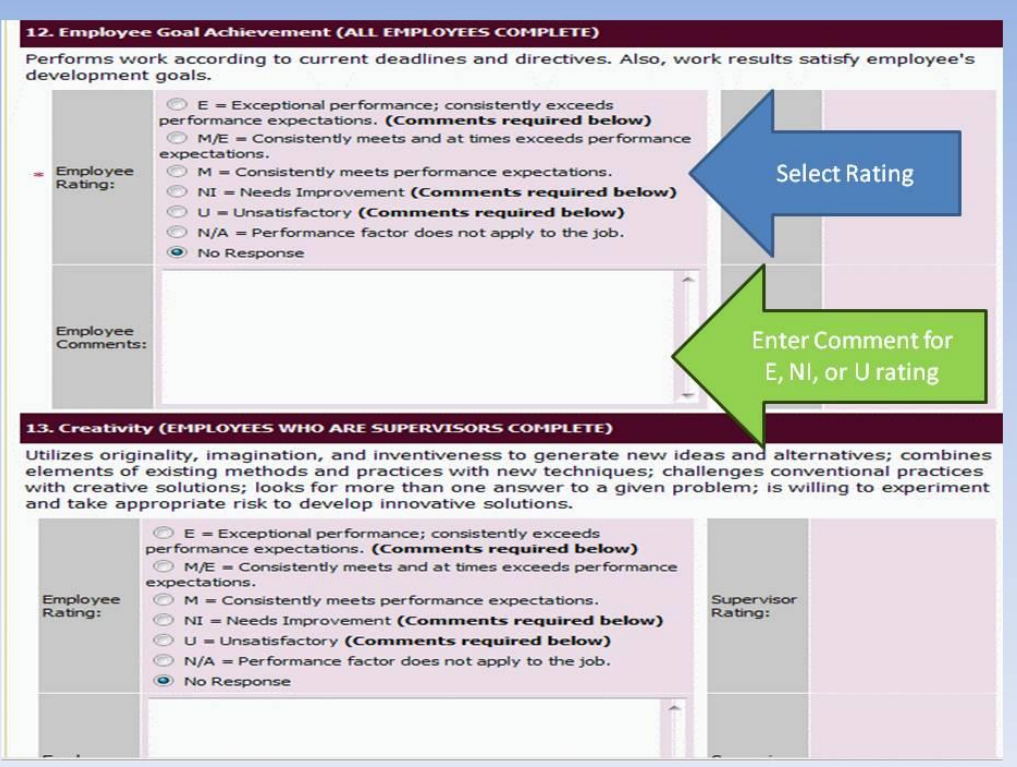

- Select rating for each applicable factor.
- For any factor that you rate yourself as E, NI, or U, comments are required. You should put a comment for each factor, but only those 3 ratings require a comment.

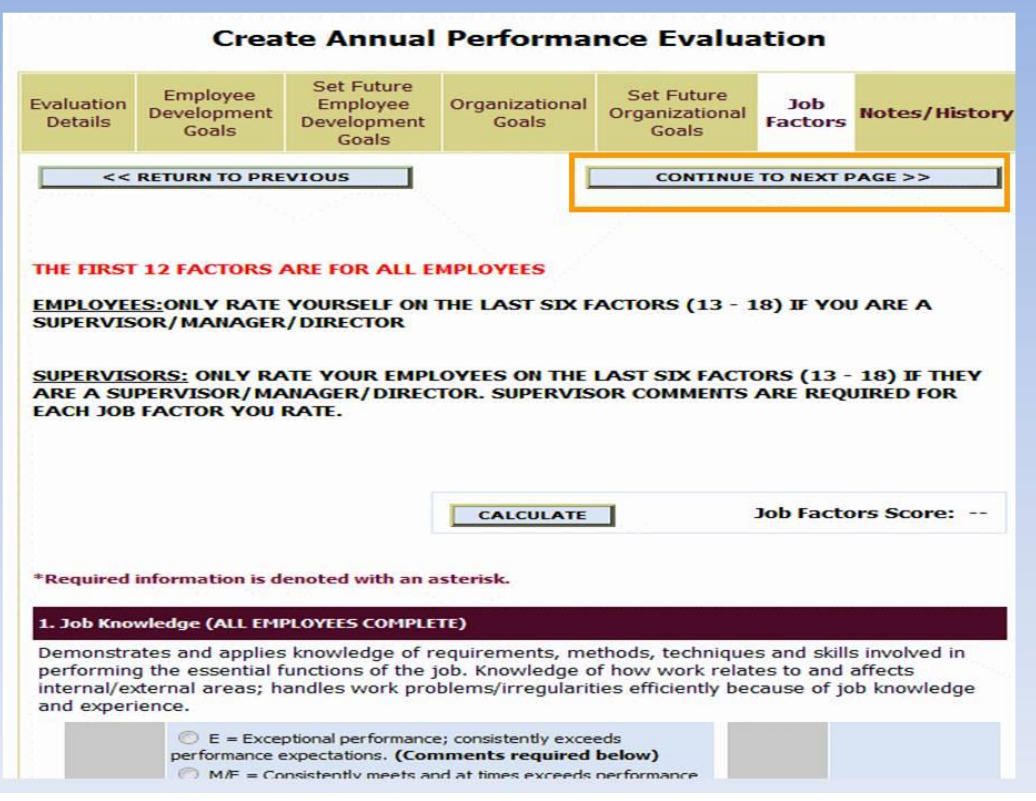

Click on "Continue to Next Page"

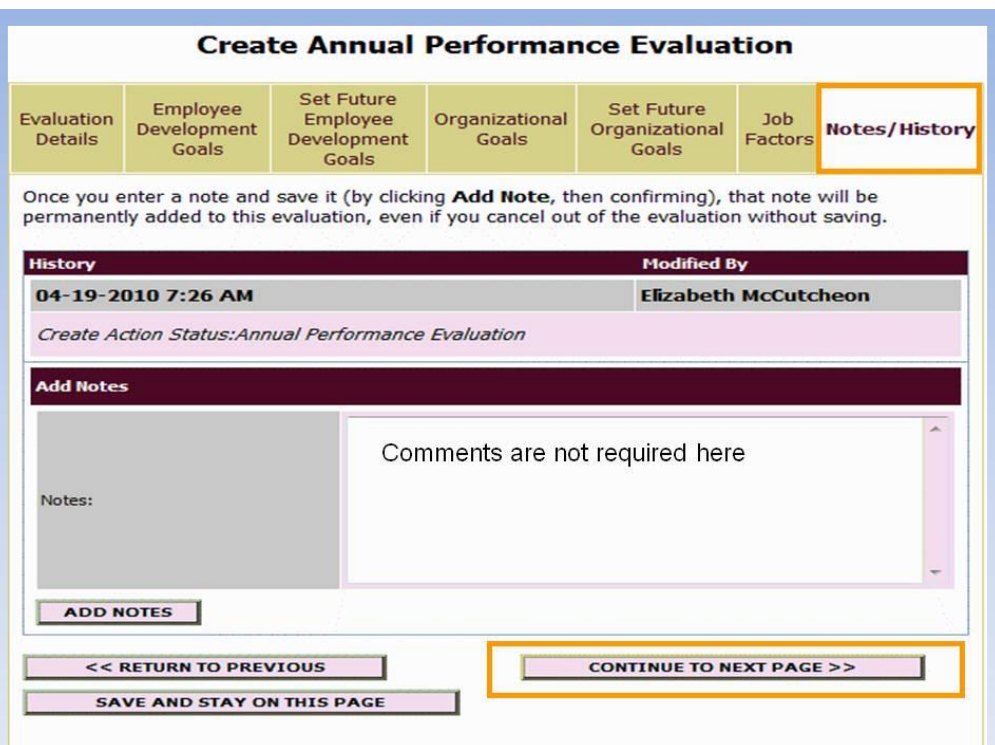

## **Notes/History**

- Date/time stamps the evaluation at each status along the way
- Click on "Continue to Next Page"

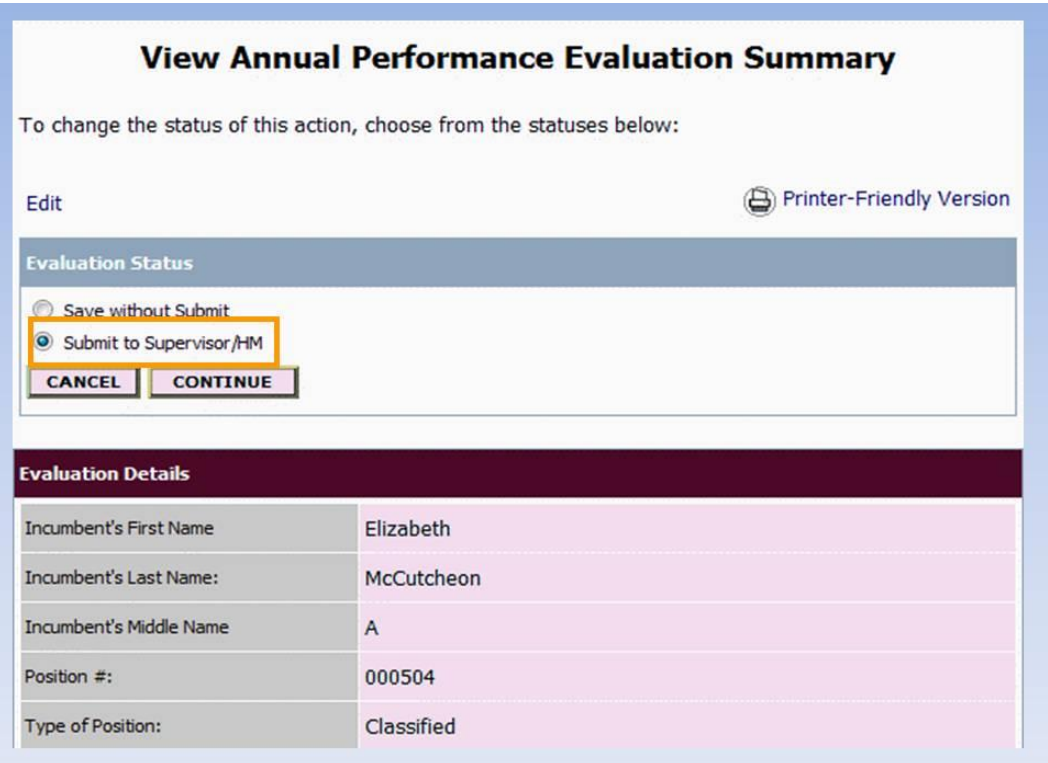

- At View Annual Performance Evaluation Summary screen:
- Select Submit to Supervisor/HM
- Then click on Continue

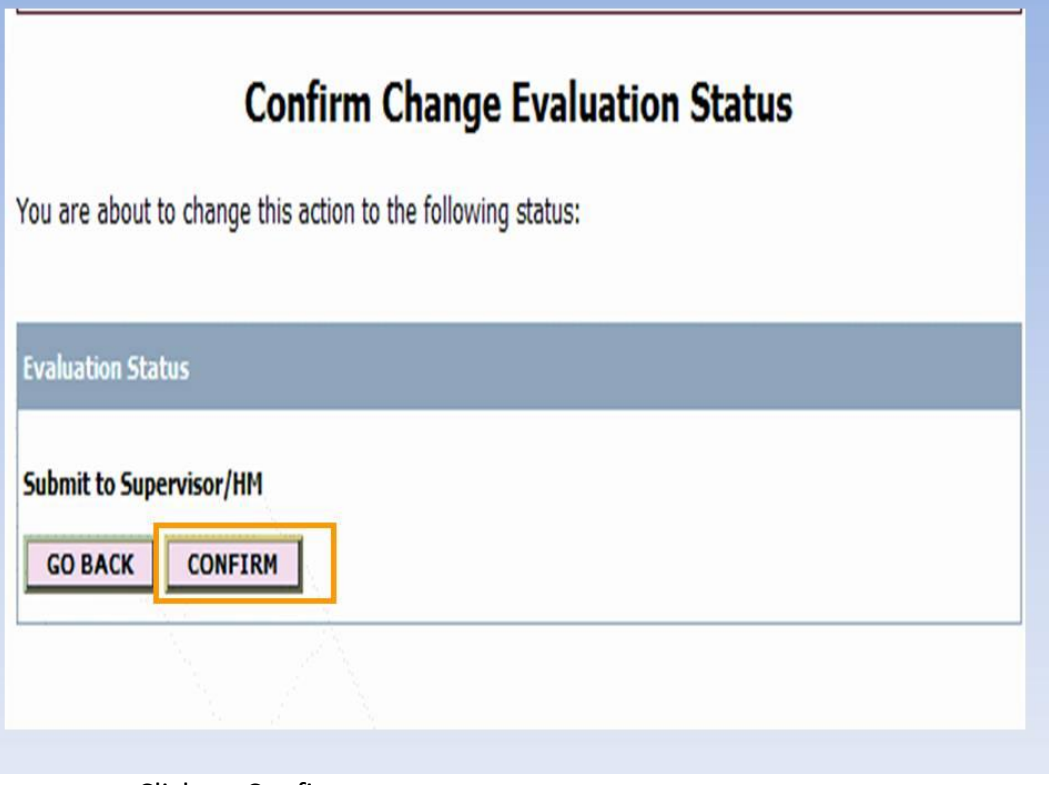

Click on Confirm

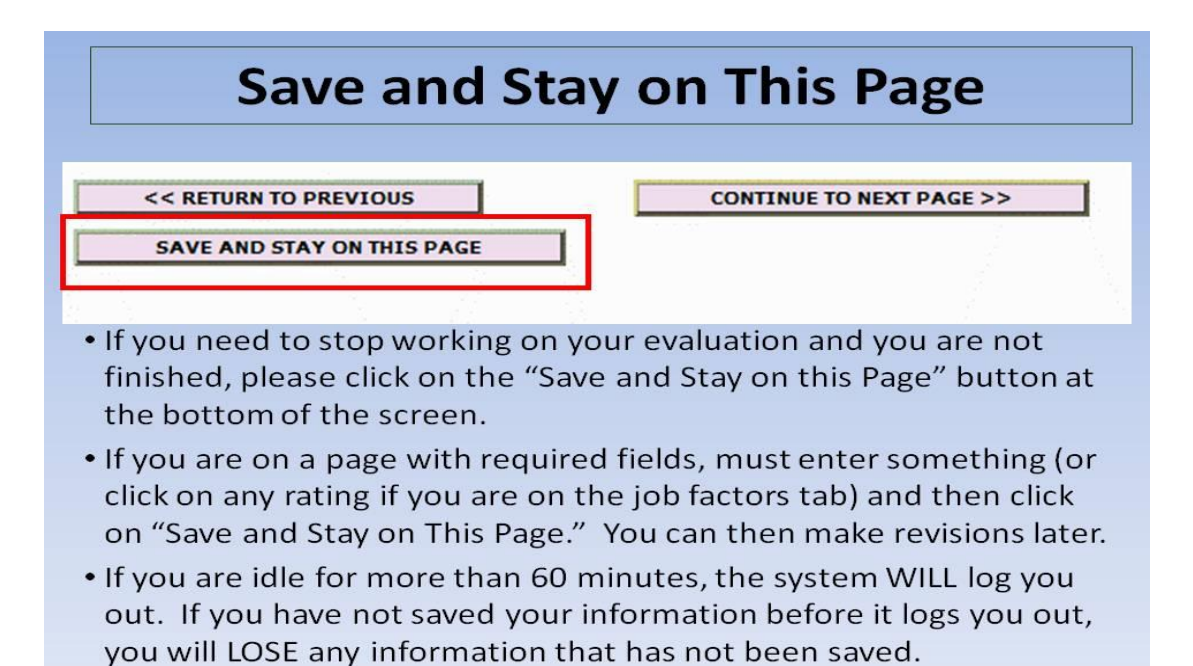

### **Save and Stay On This Page**

- If you need to stop at any time, please click on "Save and Stay on this Page" before logging off.
- If you are on a page where required information is needed, just enter anything (a dash for the goals or mark any rating for the job factors); you can edit whenever you log back in.
- If you are idle for more than 60 minutes, the system WILL time you out.
- If you have not "saved" before it times you out, you will lose the information.

## **Supervisor/HM Review**

- Supervisor/HM will receive automatic email notification of your online evaluation
- Supervisor will complete their portion
- Send it to the status of "Conference Pending" (Edits Allowed).
- Then both you and your supervisor will receive the following email notification.

### **Supervisor/HM Review**

- Supervisor/HM will receive automatic email notification of your evaluation
- S/he will complete their portion and then send to "Conference Pending (Edits Allowed)"

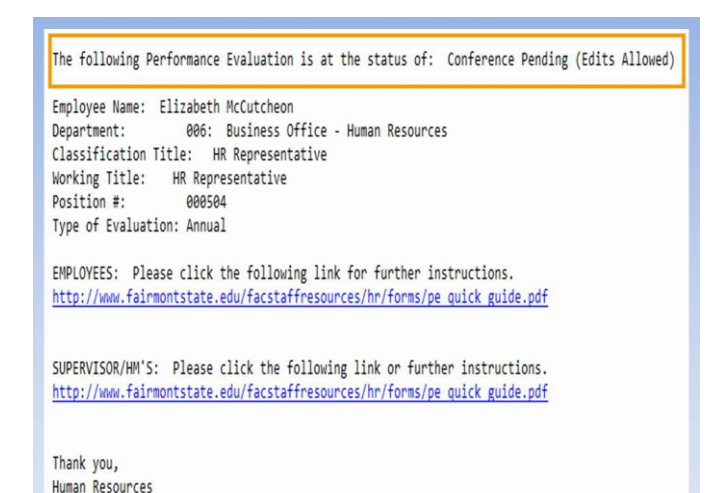

## Conference Pending (Edits Allowed)

- You will meet with your supervisor to discuss evaluation, job performance, future goals, etc.
- If either you or your supervisor need to make changes, can do so one at a time.
- If no changes are needed (or after all changes are made), the **Supervisor/HM** will send evaluation to the status of "Employee Certification (No Edits Allowed)."

### **Conference Pending (Edits Allowed)**

- At this status both you and your supervisor will get an email reminding you to set a conference date.
- Once the conference is held, both you and your supervisor have the ability to make changes, if necessary. You are *not* required to make any changes to your evaluation.
- NO CHANGES can be made beyond this status
- Once all changes have been made (or if no changes were needed), your supervisor will send to "Employee Certification (No Edits Allowed)."

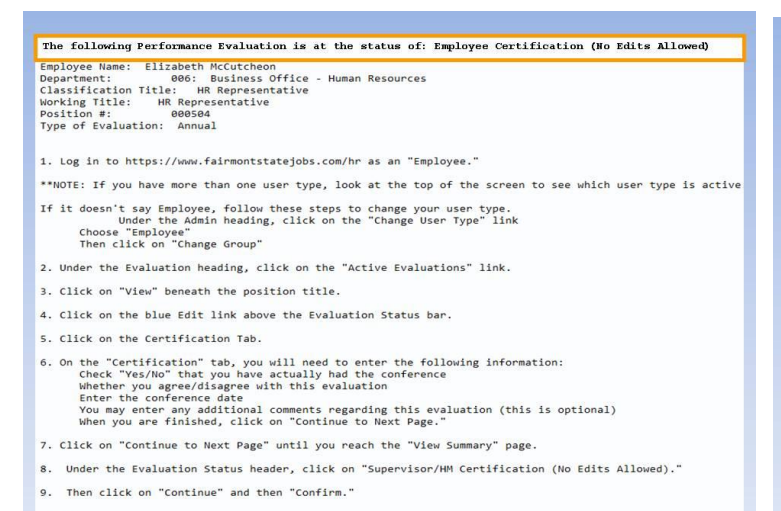

Thank you,<br>Human Resources

#### **Employee Certification (No Edits Allowed)**

- You will receive email notification
- At this status, you will only be certifying your evaluation

## **Employee Certification** (No Edits Allowed)

- You will receive email notification at Employee Certification (No Edits Allowed).
- You are only "signing" your evaluation
- Can mark Agree or Disagree
- Comments are optional

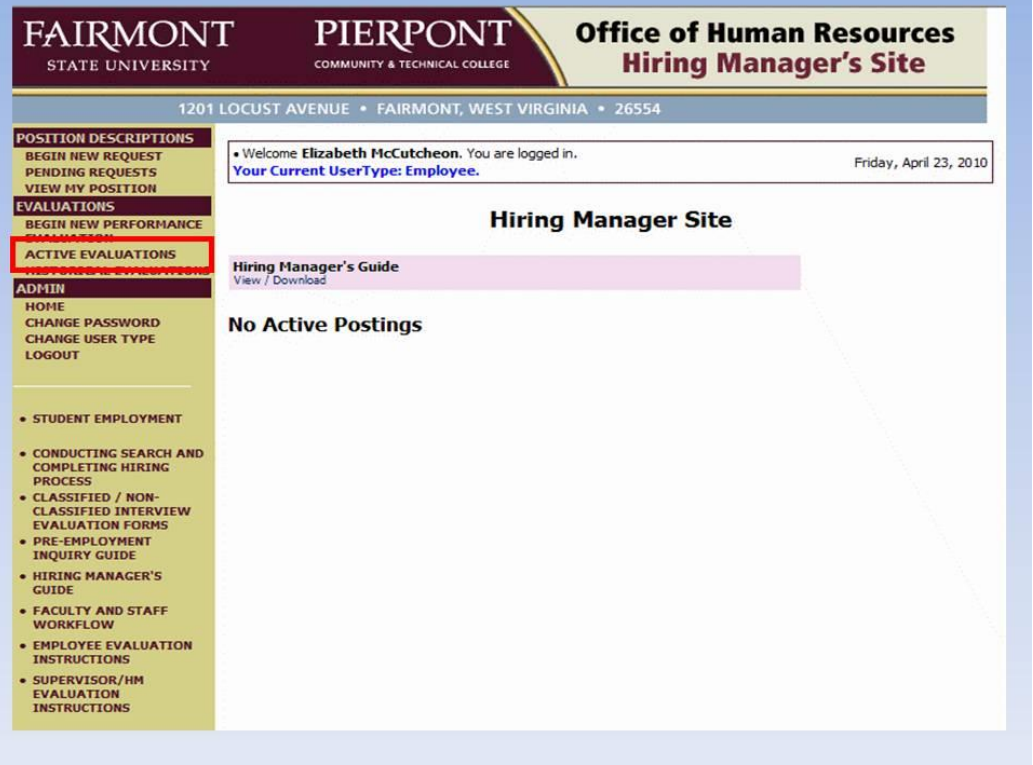

To certify your evaluation, log in and click on "Active Evaluations"

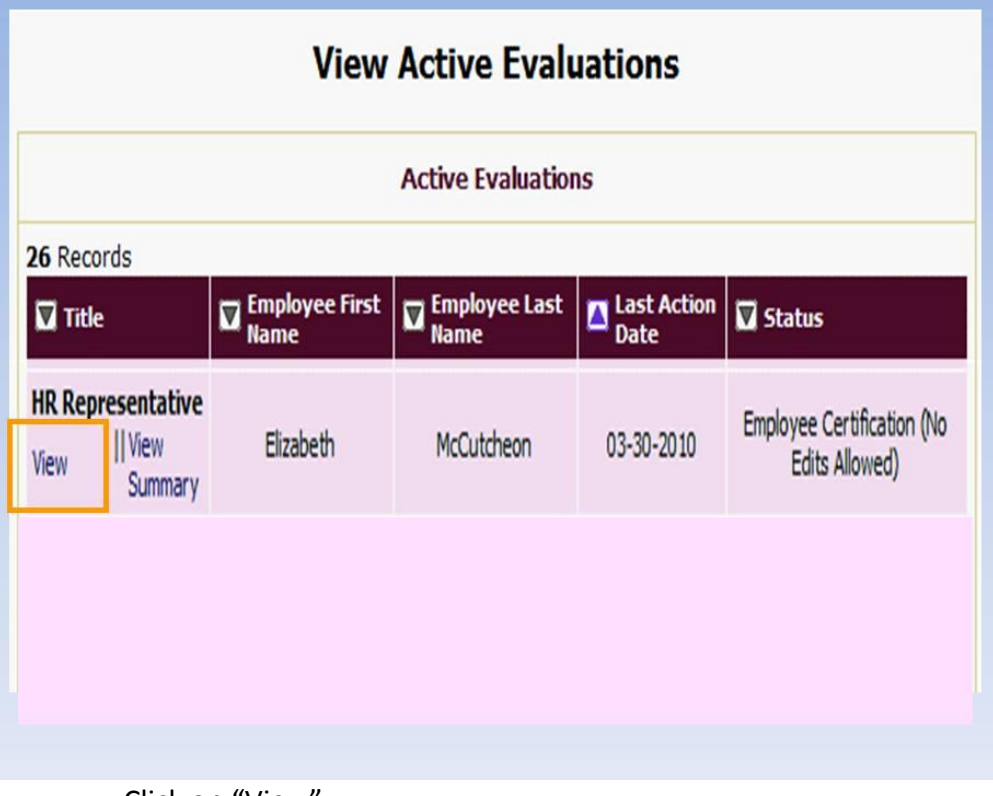

• Click on "View"

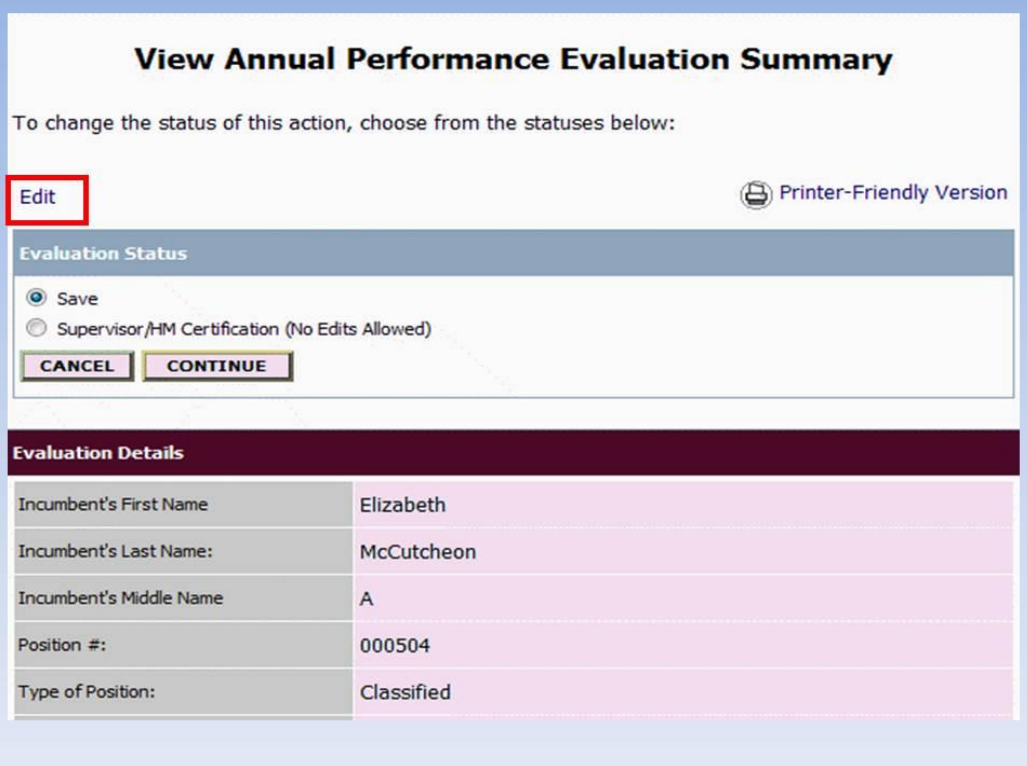

Click on "Edit"

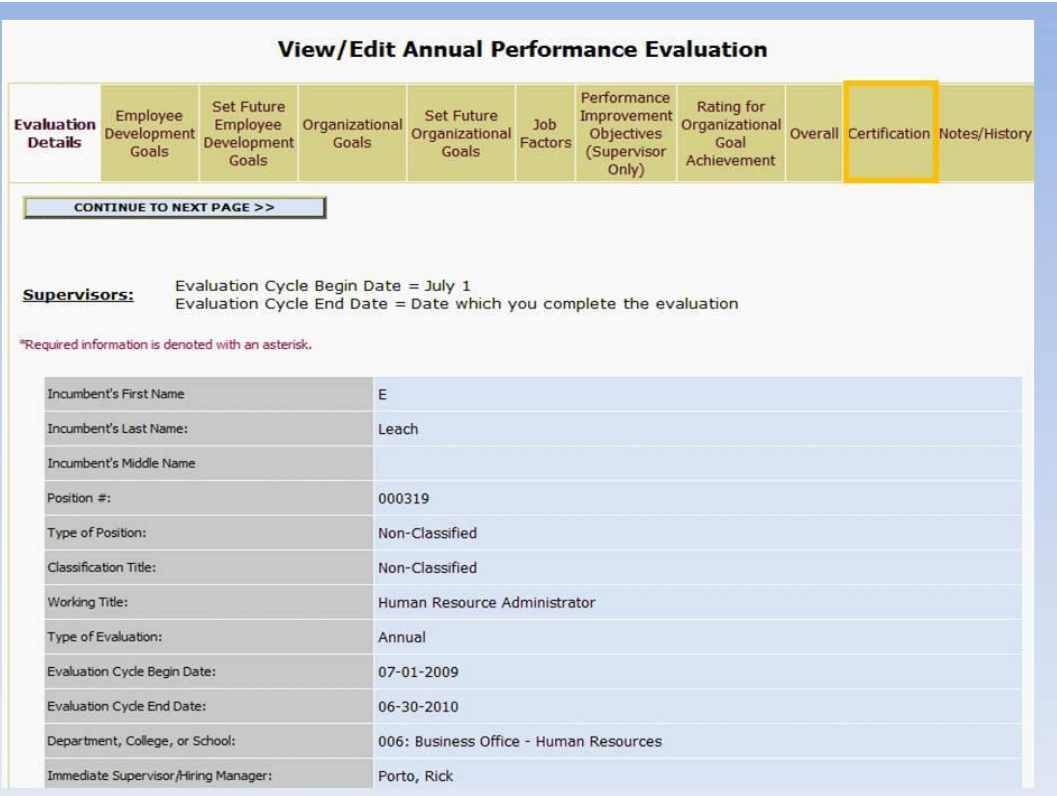

Click on "Certification" tab

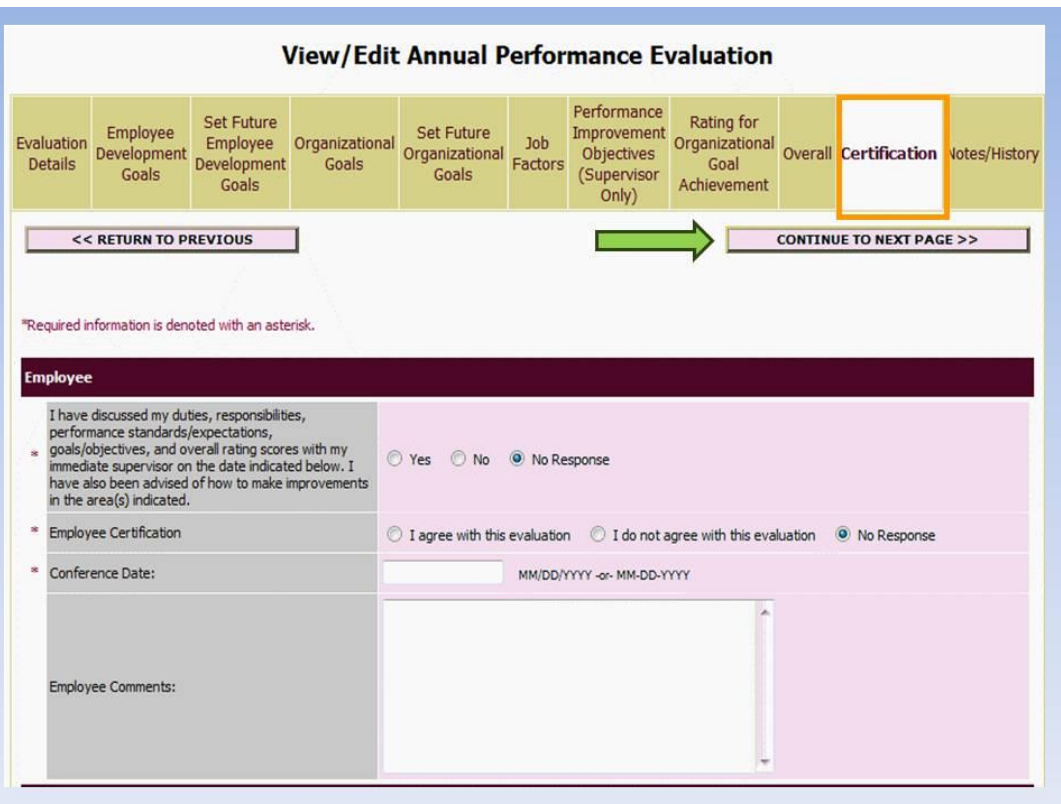

- Enter required information
- Click on "Continue to Next Page" until you get to the View Summary screen

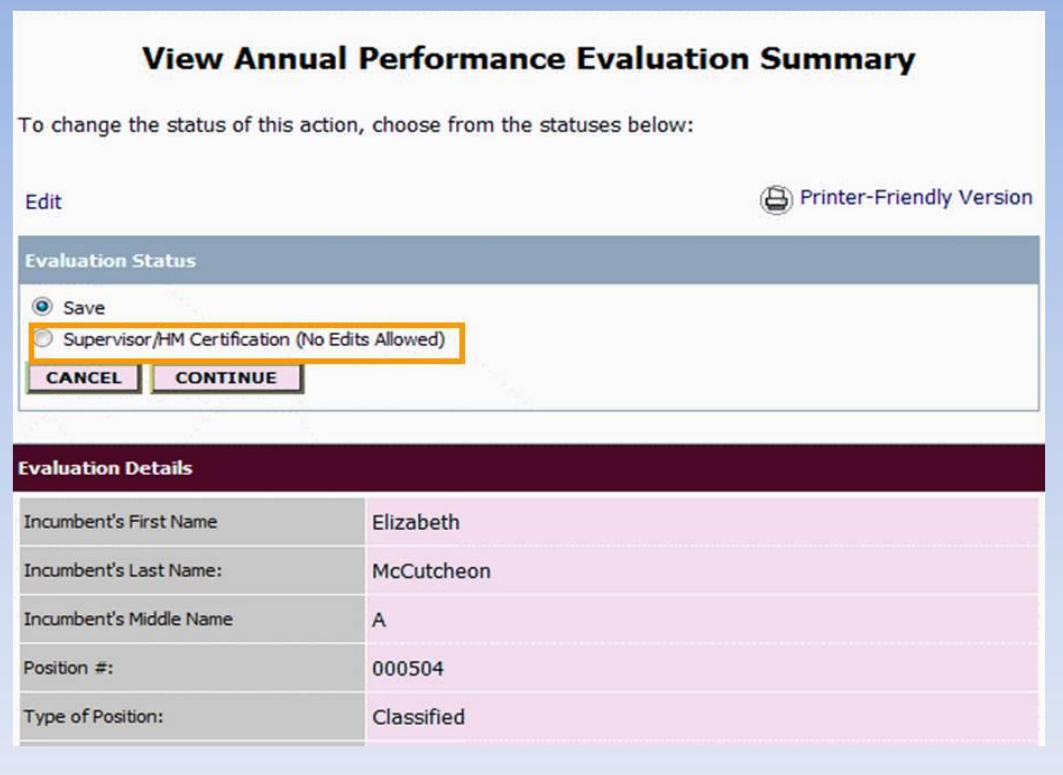

- Click on Supervisor/HM Certification (No Edits Allowed)
- Click on Continue

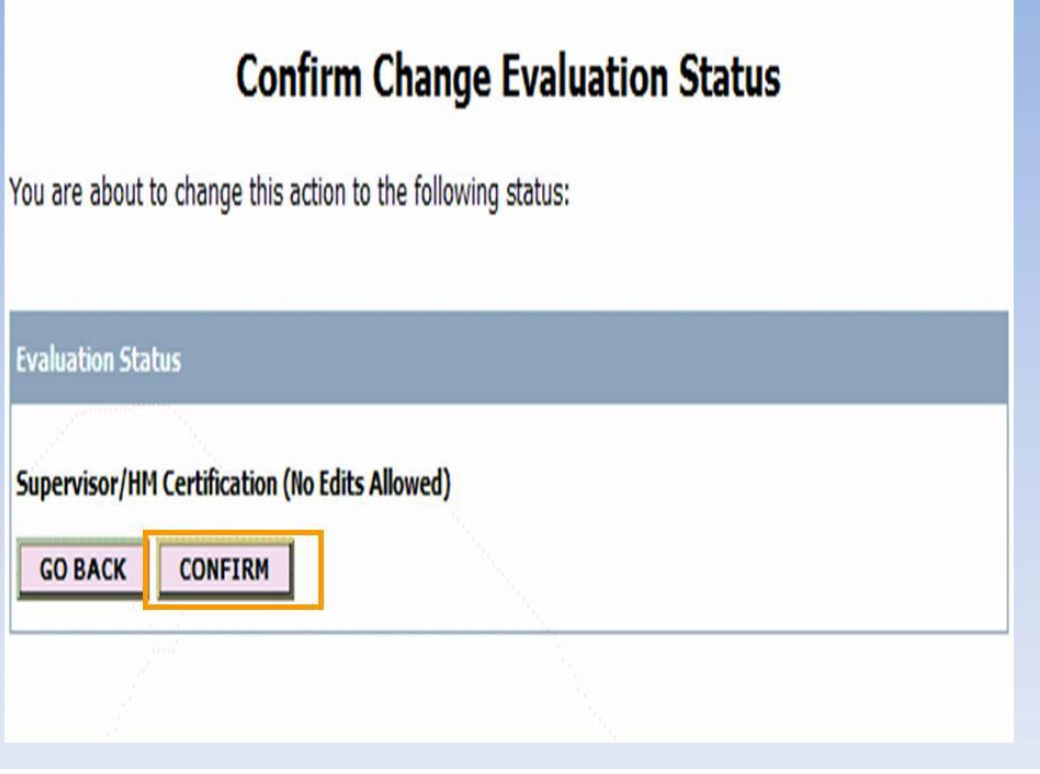

Then click on Confirm.

## **YOU HAVE NOW COMPLETED YOUR ANNUAL EVALUATION!!**

# Review status of your evaluation

- You can review the status of your evaluation at any time by logging into the system and clicking on "Active Evaluations"
- Look under the Status column

#### **Review evaluation status**

You can review the status of your evaluation at any time.

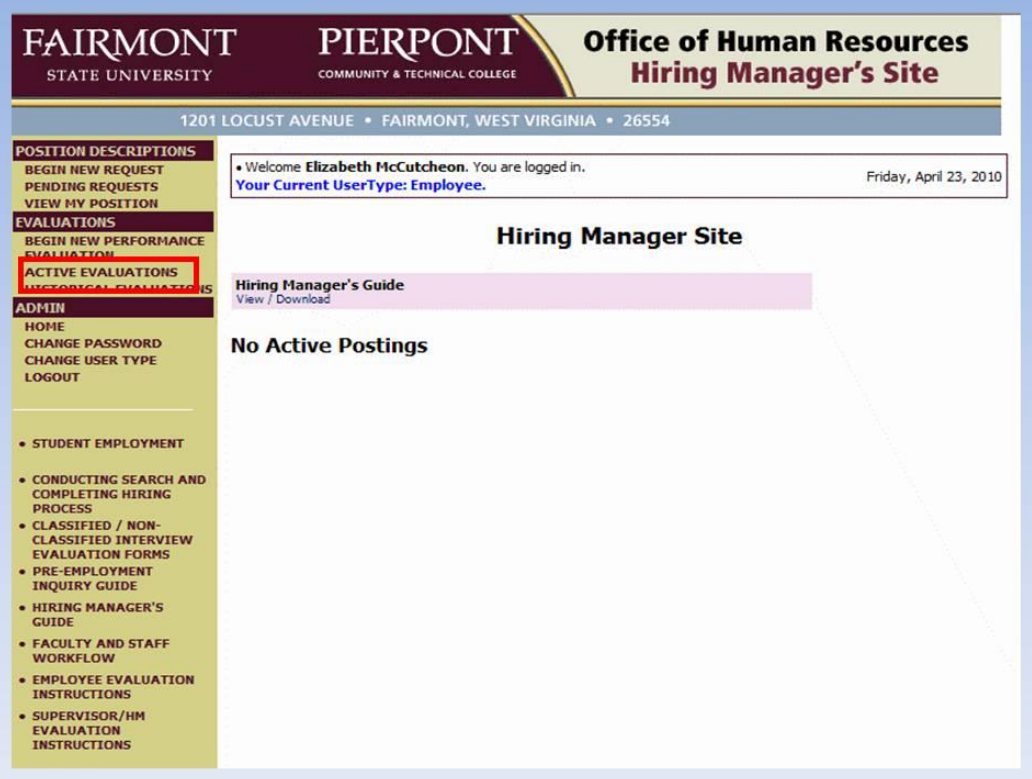

- To review your evaluation's status at any time:
	- log in and click on "Active Evaluations"

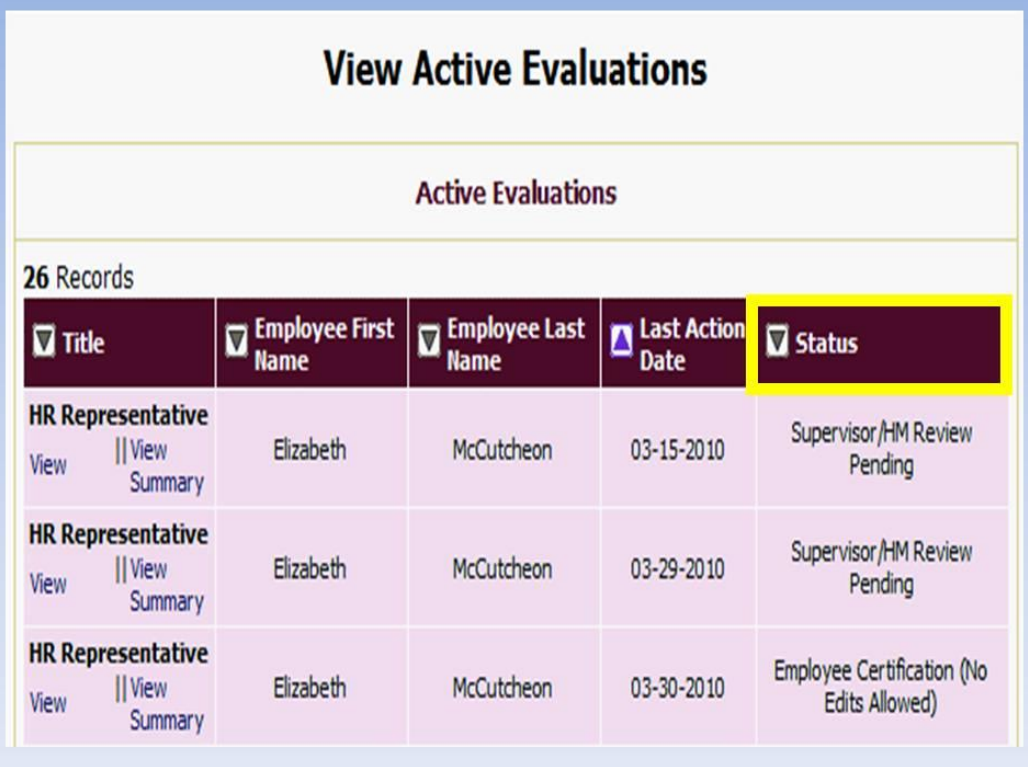

Refer to the "Status" column.

# Supervisor/HM Certification (No Edits Allowed)

- Supervisor/HM will receive following email notification once the employee has certified their evaluation.
- Supervisor/HM will complete their portion of the Certification tab
- Then submit to HR

## **Supervisor/HM Certification (No Edits Allowed)**

At this status, your supervisor will certify and then submit to HR

## **HR Review**

- HR will review evaluation for completeness
- Will return to appropriate status if changes are necessary.
- If OVERALL evaluation score is in the ranges of "Needs Improvement" or "Unsatisfactory," HR will submit to next user for review and comments.
- HR will "complete" the evaluation and users will receive one of two email notifications:
	- Evaluation Completed
	- Evaluation Completed-Requires Follow Up

## **HR Review**

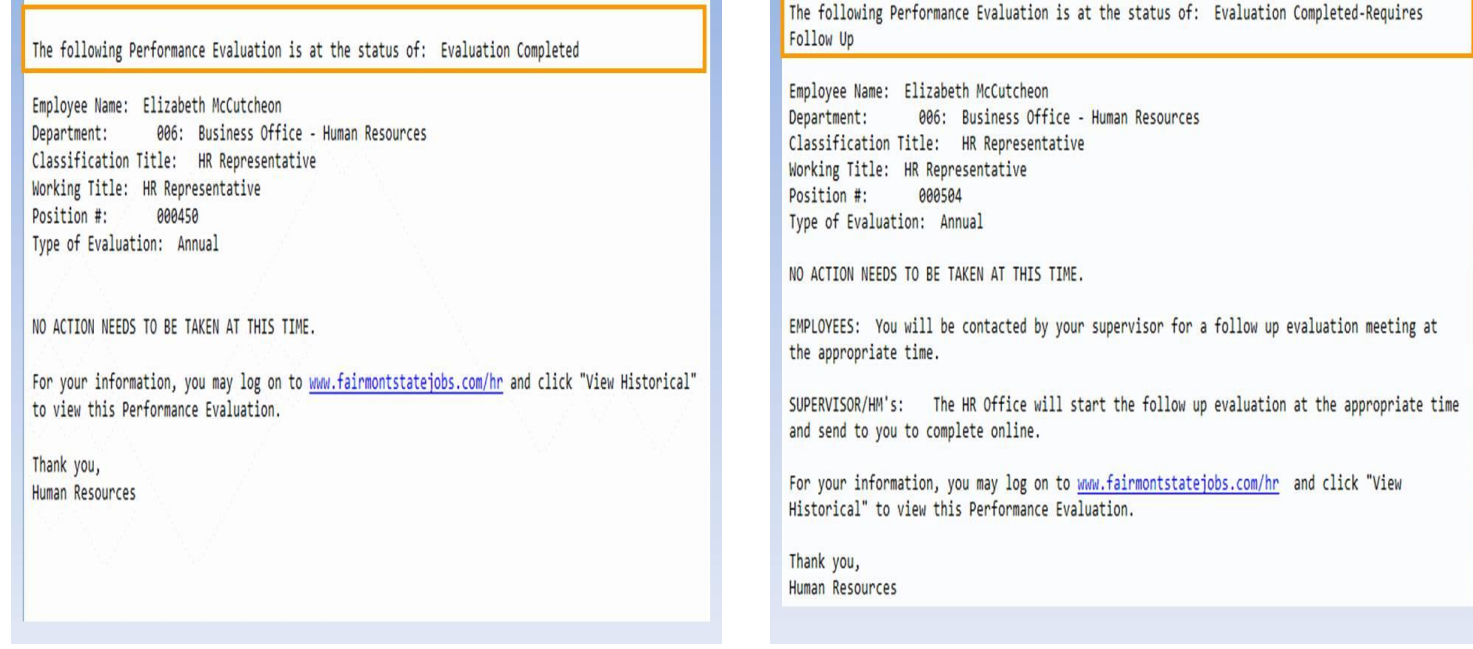

## **Evaluation Completed email notification Evaluation Completed-Requires Follow Up**

- Will receive only if there were ratings of
	- Needs Improvement or Unsatisfactory